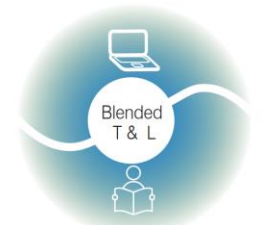

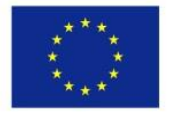

Co-funded by the Erasmus+ Programme of the European Union

Blended teaching and learning in VET schools<br>No.2020-1-LV01-KA226-VET-094501

*Riga State Technical School coordinate Erasmus+ Strategic Partnership project "Blended teaching and learning in VET schools", Co-funded by the Erasmus + Programme of the European Union*

# **THE FIRST PART OF THE MANUAL**

# **"40 digital tools"**

**Project "Blended teaching and learning in VET schools"**

**No (2020-1-LV01-KA226-VET-094501)**

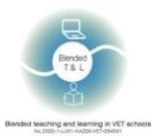

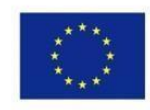

# Table of content

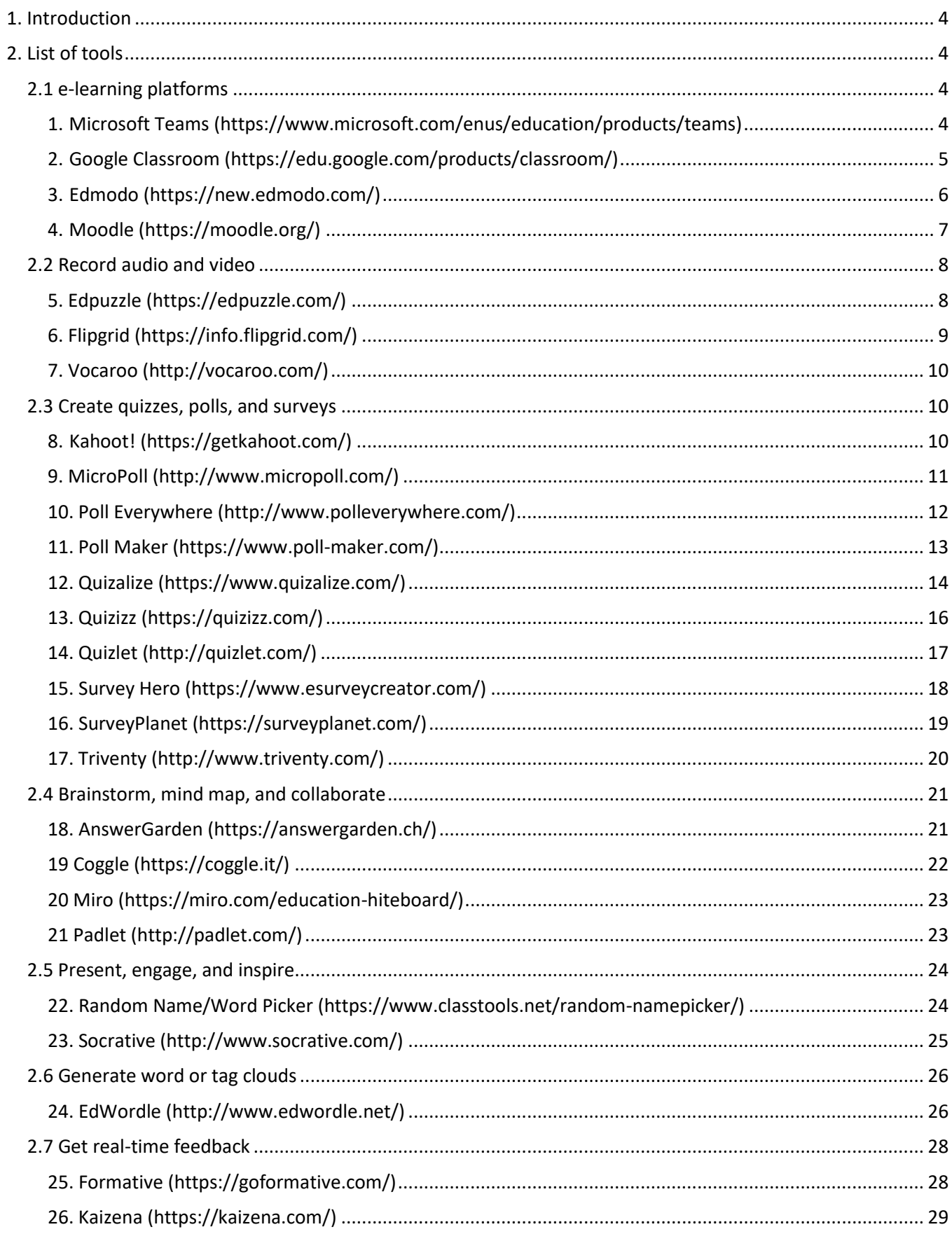

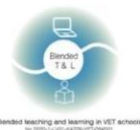

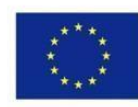

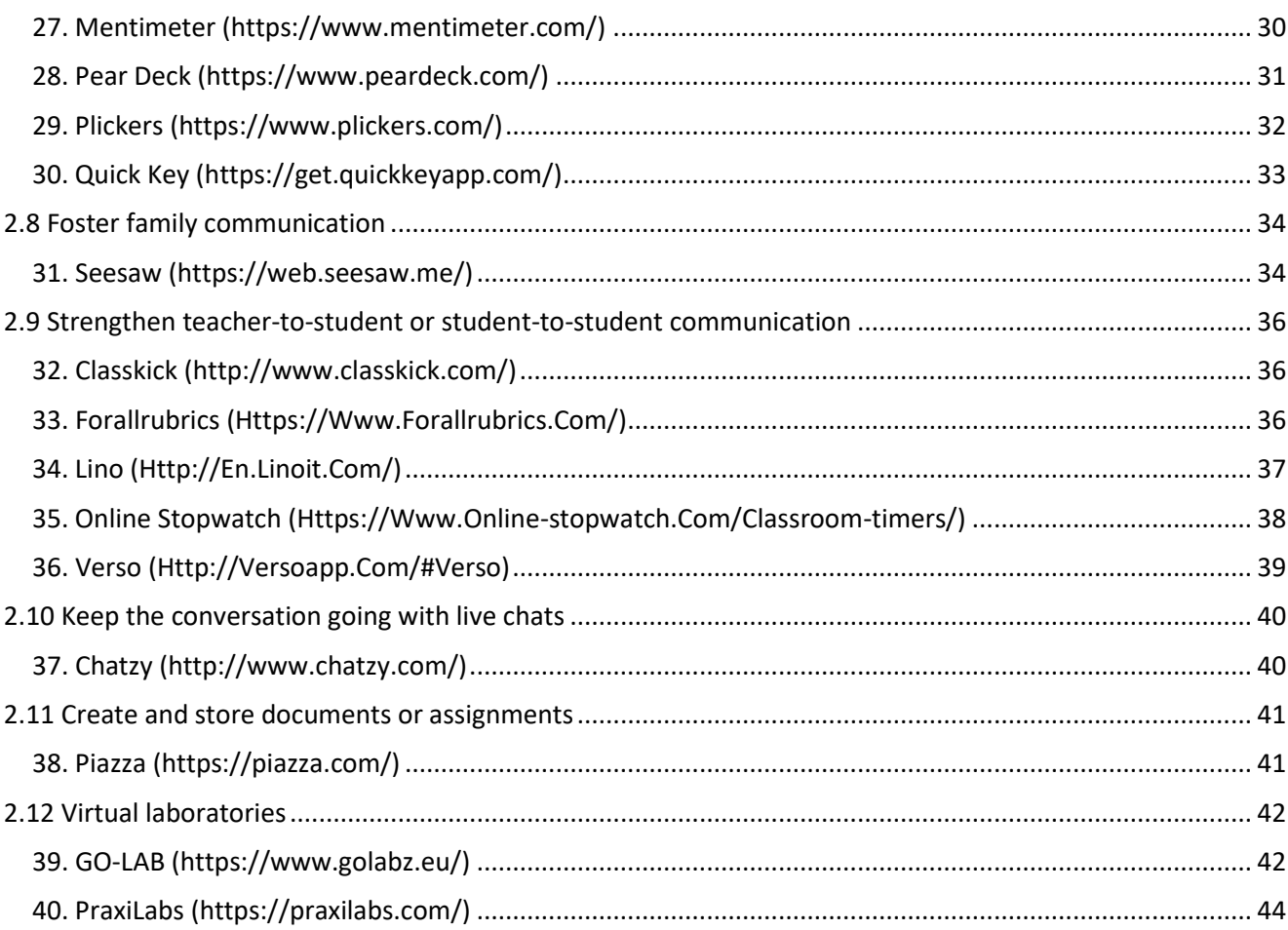

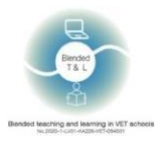

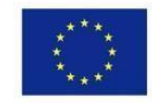

# <span id="page-3-0"></span>1. Introduction

This list of 40 virtual tools to use in the classroom has been prepared as a part of the project "Blended teaching and learning in VET schools" co-financed by the Erasmus+ Program. It contains an extensive list of 75 digital tools, apps, and platforms that can help teachers to use effective methods and contemporary digital tools at the lessons.

# <span id="page-3-1"></span>2. List of tools

# <span id="page-3-2"></span>2.1 e-learning platforms

<span id="page-3-3"></span>1. [Microsoft Teams](https://www.microsoft.com/en-us/education/products/teams) [\(](https://www.microsoft.com/en-us/education/products/teams)https://www.microsoft.com/enus/education/products/teams)

Microsoft Teams is a digital hub that brings conversations, content, assignments, and apps together in one place, letting educators create vibrant learning environments, build collaborative classrooms, connect in professional learning communities, and interact with colleagues – all from a single digital location.

#### 1. Sign up for Microsoft Teams

Teams requires both teacher and student registration, Teams has a PC, Mobile app and browser version. The instruction for registration is [here](https://support.microsoft.com/en-us/office/schedule-a-teams-meeting-with-registration-435b2b67-c1bd-411e-9be6-9ed1b4a9f04a)

#### 2. Create your team

To create a new team a user needs to click on "Teams" button (the menu on the left) -> next step - press the button "join or create team" (at the top right corner). After team creation get the team link and send it to students (it will be sent automatically, if the students are listed in the team creation step).

Microsoft Teams has full integration with MS Office and allows team members to work with the same files together.

Teacher can share his screen, files, presentations etc.

3. Get instant feedback

Students can use text or voice/video chats for instant feedback or uploading files.

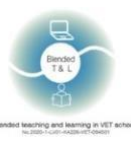

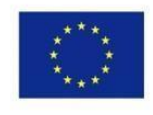

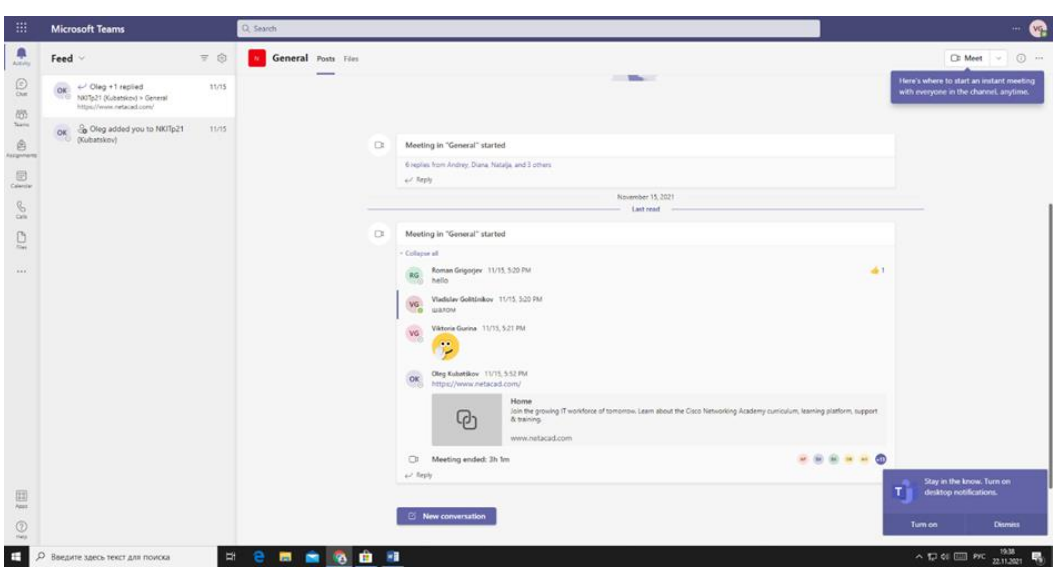

### <span id="page-4-0"></span>2. [Google Classroom](https://edu.google.com/products/classroom/) [\(](https://edu.google.com/products/classroom/)https://edu.google.com/products/classroom/)

Google Classroom is an all-in-one place for teaching and learning. It's a secure tool, that helps educators manage, measure, and enrich learning experiences.

1. Sign up for Google Classroom

A teacher needs to register a class. Students can enter the class without registering using the code to enter.

2. Sharing files and tasks

In Google Classroom, you can share files, tasks, and assignments. The teacher can grade homework or classwork and send it back with comments.

3. Get instant feedback

Students can use text or voice/video chats for instant feedback or uploading files.

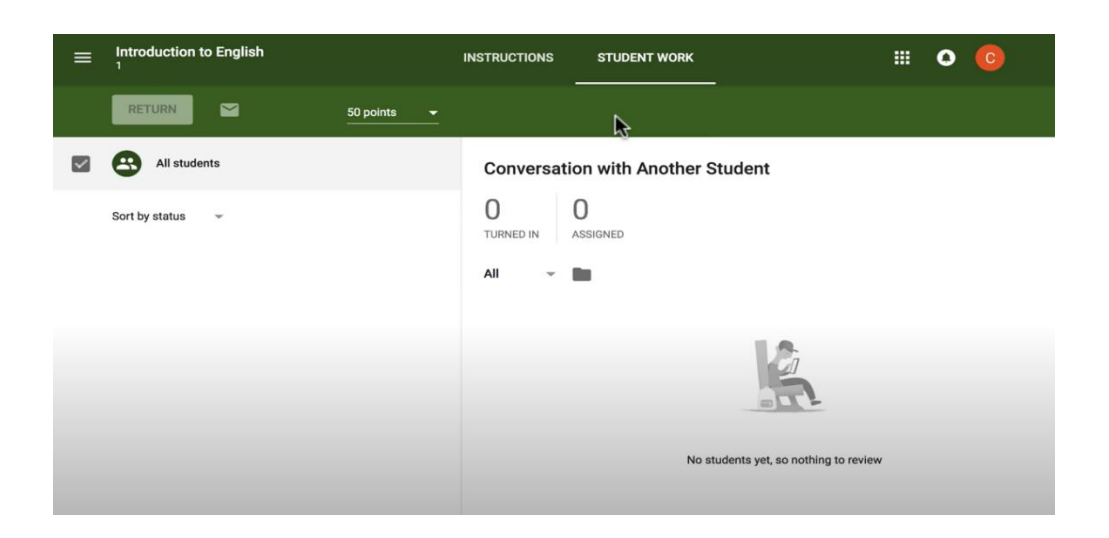

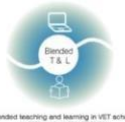

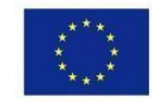

# <span id="page-5-0"></span>3. [Edmodo](https://new.edmodo.com/) [\(https://new.edmodo.com/\)](https://new.edmodo.com/)

Edmodo is a global education network that helps connect all learners with the people and resources. The network enables classroom management and incourages students' engagement.

1. Sign up for Google Edmodo

A teacher and student need to sign up for Google Edmodo. The teacher must register the class and the students must insert the class or a school code to enter.

2. Share

Edmodo allows instructors to attach files to posted assignments. Students and teachers can create digital libraries using hyperlinks.

3. Get instant feedback

Students can ask questions to each other and to a teacher. Teachers can send messages to all students with assignments and announcements. Delivering quizzes on Edmodo lets you provide students with instant feedback.

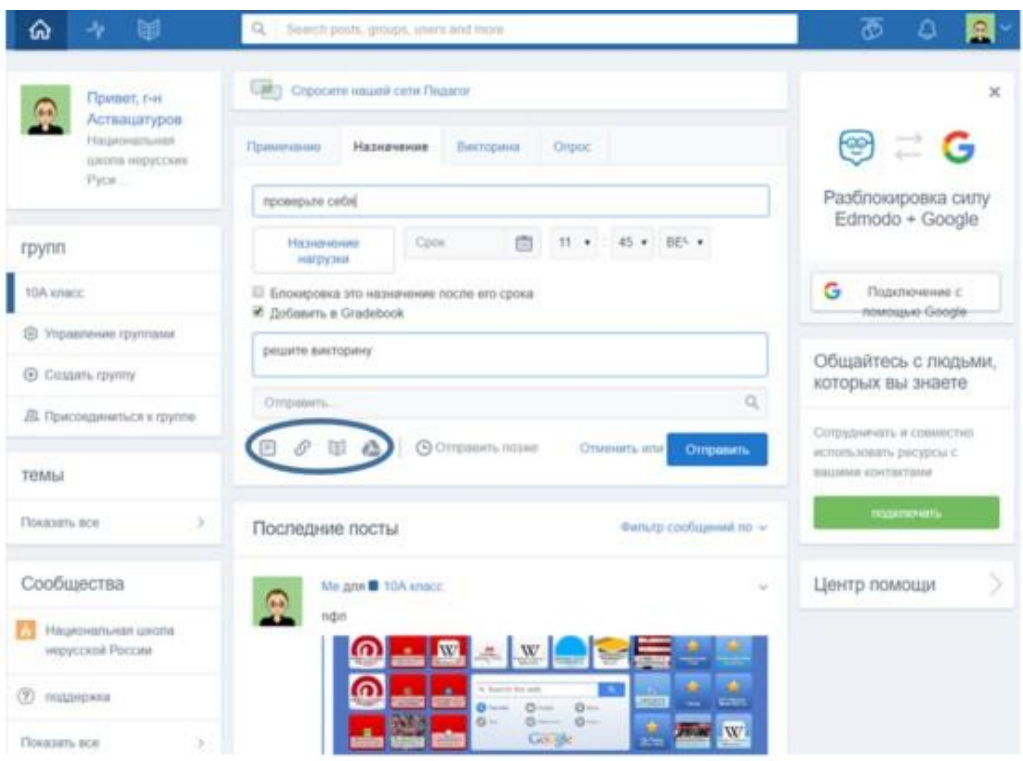

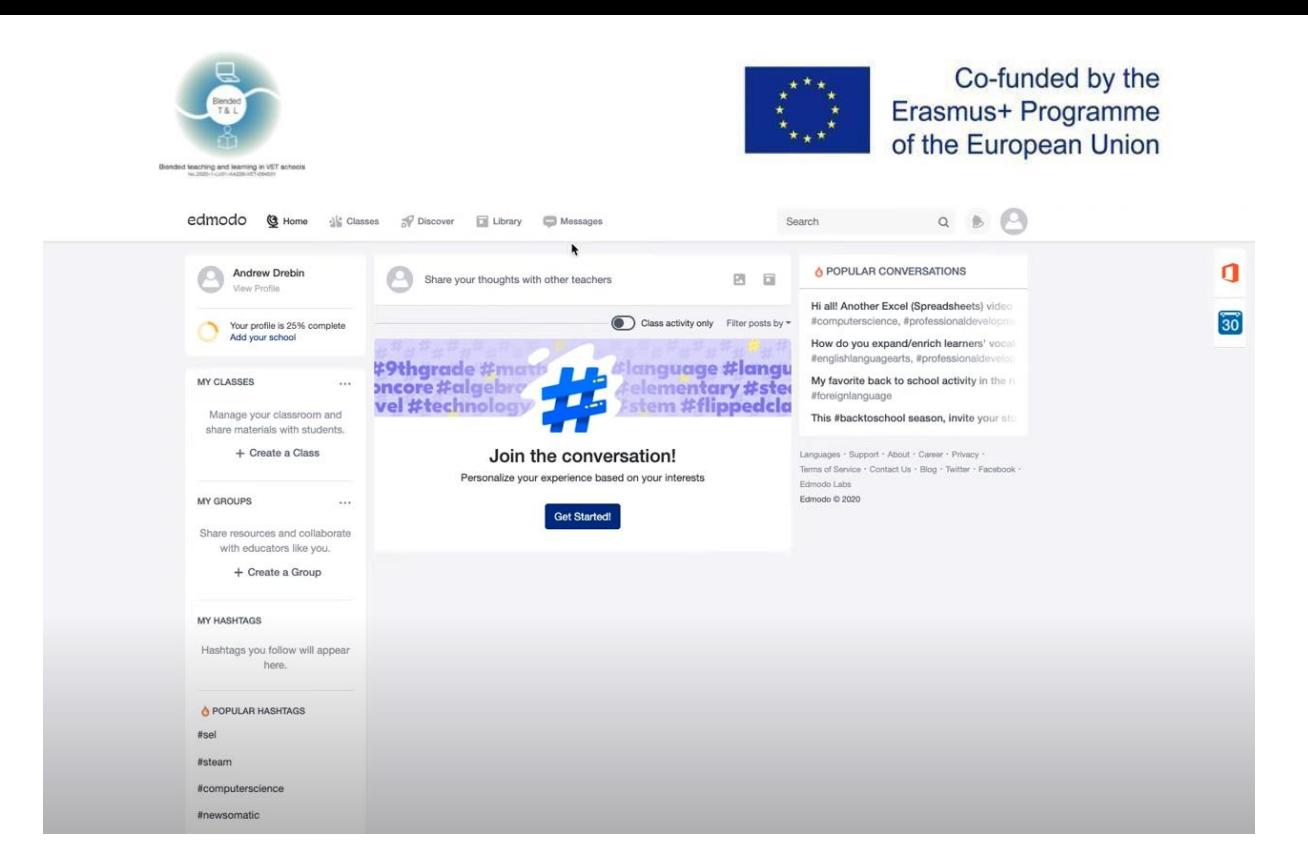

# <span id="page-6-0"></span>4. [Moodle](https://moodle.org/) [\(](https://moodle.org/)https://moodle.org/)

Moodle LMS, the open-source learning management system.

1. Sign up for Moodle

A teacher and students need to register in Moodle. Students find a course, use a password, if they need to, and afterwards they can see all the files left by the teacher and work with them.

2. Course creation

A teacher creates a course where he inserts various documents and assignments.

#### 3. Get instant feedback

The student can submit their response immediately during the quiz attempt, and get it graded. However, they can only submit one response, they cannot change it later.

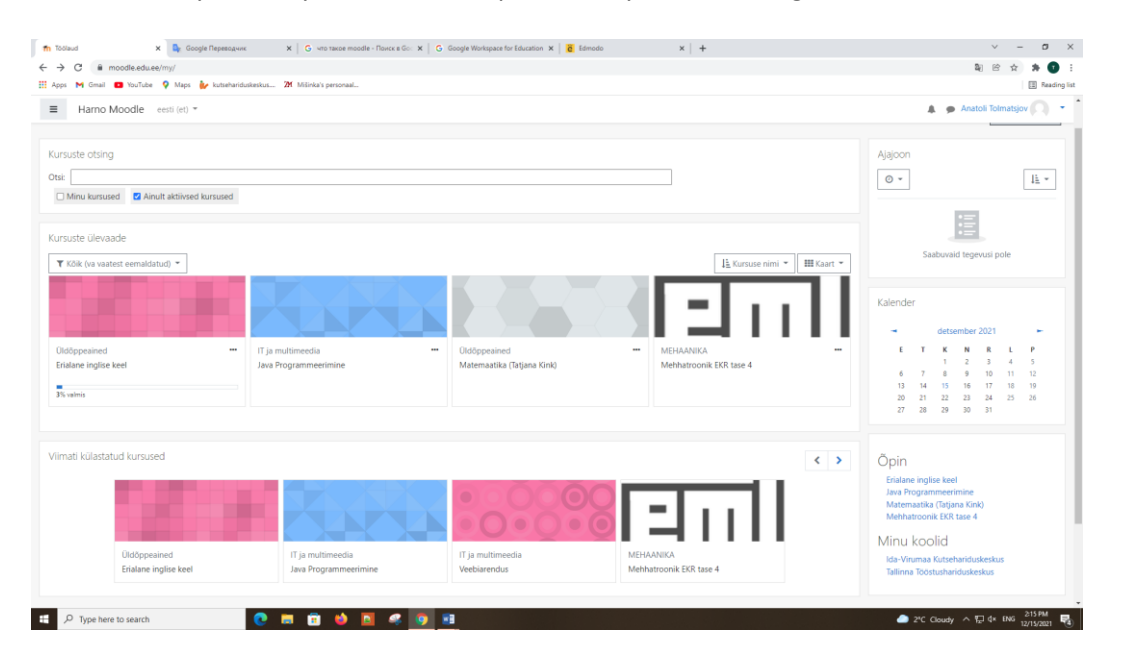

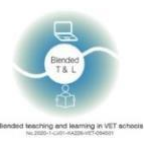

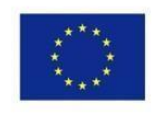

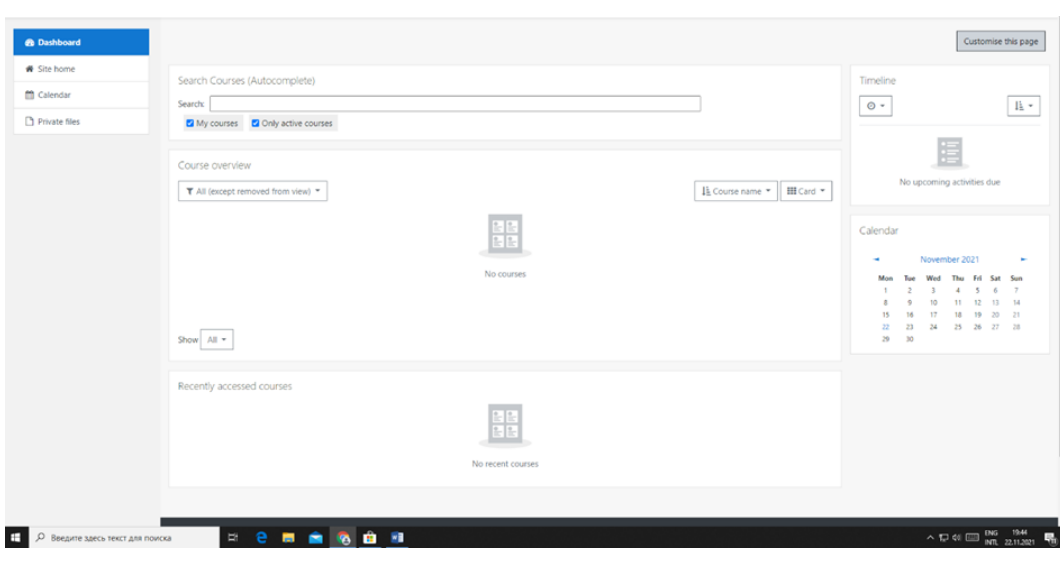

# <span id="page-7-0"></span>2.2 Record audio and video

# <span id="page-7-1"></span>5. [Edpuzzle](https://edpuzzle.com/) [\(](https://edpuzzle.com/)https://edpuzzle.com/)

The app helps you use video (your own, or one from Khan Academy, YouTube etc) to track student understanding.

#### 1. Sign up for [Edpuzzle](https://edpuzzle.com/)

[Edpuzzle](https://edpuzzle.com/) [r](https://edpuzzle.com/)equires teacher and student registration. You can also login with Google or Microsoft account. [Edpuzzle](https://edpuzzle.com/) [h](https://edpuzzle.com/)as a Mobile app and browser version. For registration click on sign up button and choose the teacher's role.

#### 2. Create your quiz

To create a new quiz a user needs to use a "Search" bar, find the necessary video -> click on it -> click on the "Edit" button (in the bottom right corner) -> click on "Questions" -> rewind the video to the desired time -> choose the type of question, write the variants of answers (see the screenshot below). After you created the video click on the "Save" button. To send the quiz to students click on "Assign" -> "Add new class" or "Import class" -> "Assign" -> "Share assignment" - "copy link" and send the link to students.

[Edpuzzle](https://edpuzzle.com/) [h](https://edpuzzle.com/)as integration with Google Classroom.

#### 3. Get statistics

A Teacher can see the students' statistics with the score, the number of correct answers and the percentage of the watched video.

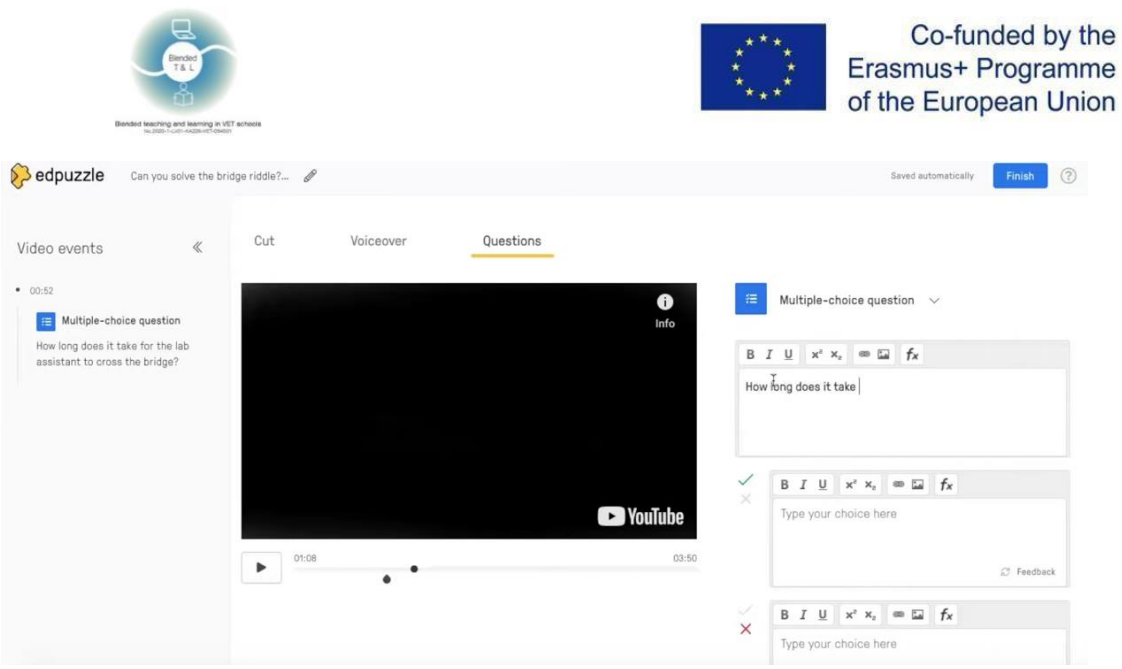

# <span id="page-8-0"></span>6. [Flipgrid](https://info.flipgrid.com/) [\(](https://info.flipgrid.com/)https://info.flipgrid.com/)

The app lets students use 15-second to 5-minute videos to respond to prompts. Teachers and peers can provide feedback.

#### 1. Sign up for [Flipgrid](https://info.flipgrid.com/)

Teacher[s create groups with a shareable link.](https://help.flipgrid.com/hc/en-us/articles/4415556860823-Create-groups-with-a-shareable-link) Students use the [school email address to sign up to](https://help.flipgrid.com/hc/en-us/articles/4412600727575-Students-Use-a-school-email-address-to-sign-up-or-sign-in-to-Flipgrid)  [Flipgrid.](https://help.flipgrid.com/hc/en-us/articles/4412600727575-Students-Use-a-school-email-address-to-sign-up-or-sign-in-to-Flipgrid)

#### 2. Using

Teacher[s create groups with a shareable link.](https://help.flipgrid.com/hc/en-us/articles/4415556860823-Create-groups-with-a-shareable-link) Students join a group discussion, using a code or a QR code. Once you join the Topic, select the Record a Response or red camera icon to open the Flipgrid camera. Record your video, review and submit.

#### 3. Instant feedback

Teachers can provide feedback writing an email or using a video.

Teachers can [post comments](https://help.flipgrid.com/hc/en-us/articles/4405968751511) publicly to share with all the members, or privately for more personal feedback to just the member who posted the video. Members can view private and public comments if they join the discussion via email, username, or Google Classroom.

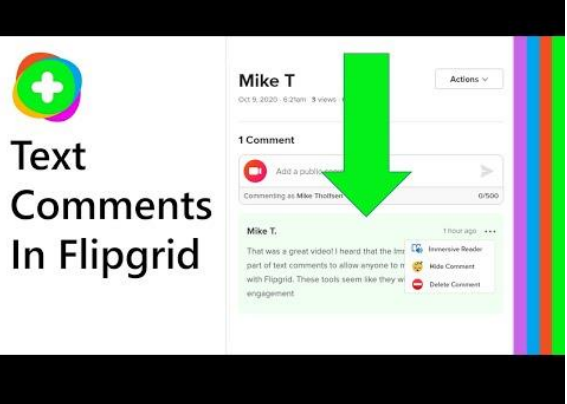

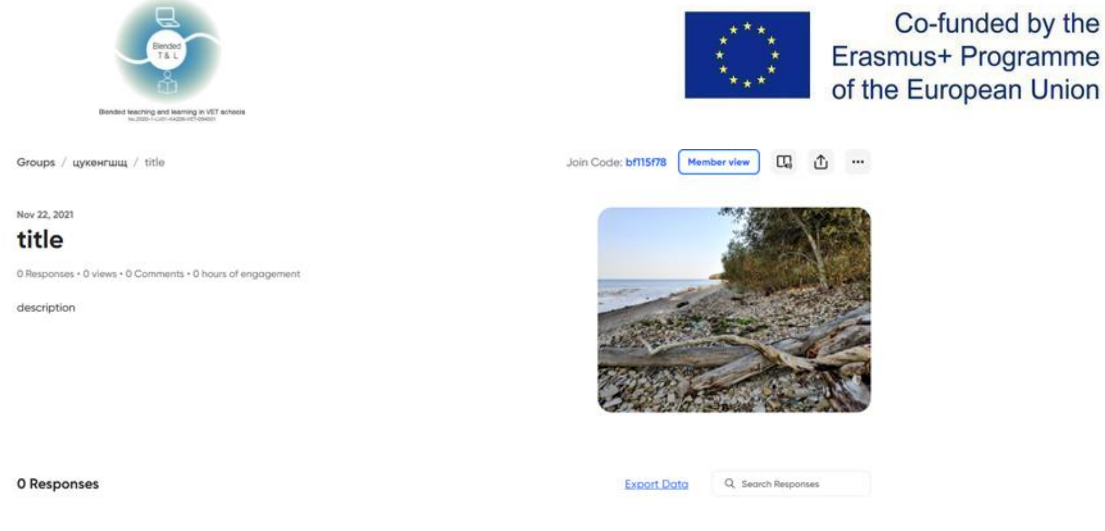

# <span id="page-9-0"></span>7. [Vocaroo](http://vocaroo.com/) [\(](http://vocaroo.com/)http://vocaroo.com/)

The app enables to create audio recordings without using any software, embed the recording into slideshows, presentations, or websites.

1. Sign up for [Vocaroo](http://vocaroo.com/)

Vocaroo does not require registration or making account.

2. Using

The Vocaroo app is one of the simplest applications for making sound records. It doesn't have a mixer board or effects. You have only red button for starting record. Also you have a button for settings. Settings are limited, you can only remove the background noise and auto adjust the volume. You can delete the record using the button which is under the recording button. You can upload your record using the button at the top right corner.

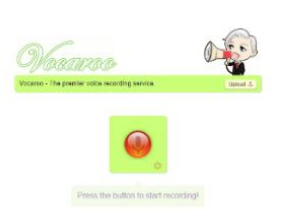

# <span id="page-9-1"></span>2.3 Create quizzes, polls, and surveys

#### <span id="page-9-2"></span>8. [Kahoot!](https://getkahoot.com/) [\(](https://getkahoot.com/)https://getkahoot.com/)

This is a game-based classroom response system that lets you create quizzes using the internet content.

1. Sign up for Kahoot

Kahoot requires only teacher's registration. You can also login with Google, Microsoft, Apple or Clever accounts. Kahoot has a Mobile app and PC browser version. For registration you need to go to kahoot.com, click on sign up button and choose the teacher's role.

2. Create your quiz

To create a new quiz a user needs to click on the "Create" button at the top right corner -> Add picture, type the variants of a question and answers and the time limit (see screenshot below).

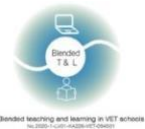

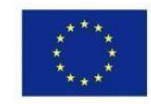

After you created the quiz click on the "Save" button. To send the quiz to students click on "Share" and choose "Share Kahoot" or "Assign". "Share Kahoot" makes it open for free, if you choose "Assign", type the e-mails list for those who can get a link for your quiz.

Kahoot has integration with MS Teams and Hopin.

#### 3. Get statistics

A teacher can see students' statistics with the score points and the number of correct answers.

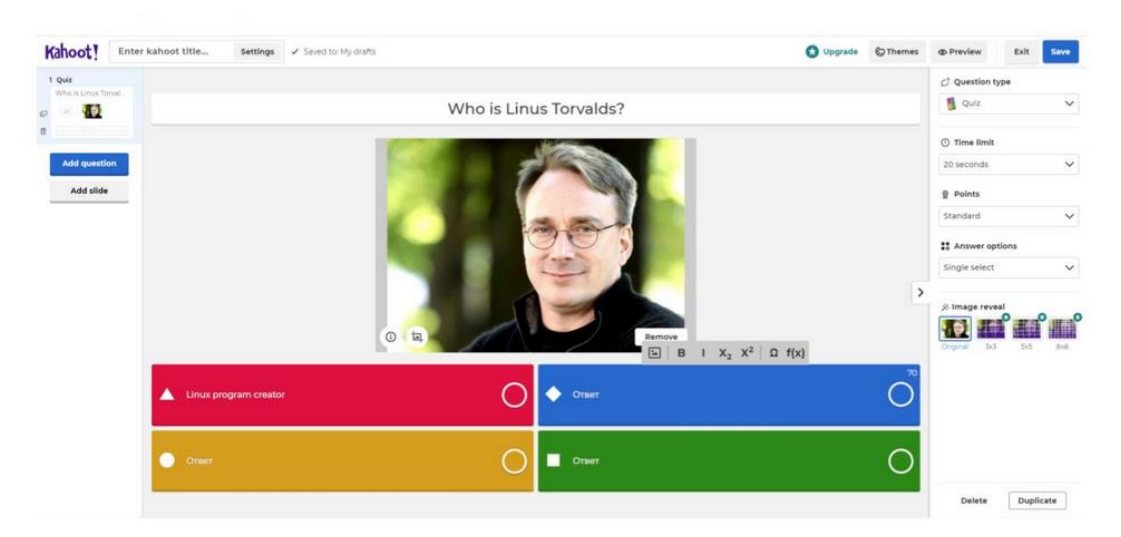

#### <span id="page-10-0"></span>9. [MicroPoll](http://www.micropoll.com/) [\(](http://www.micropoll.com/)http://www.micropoll.com/)

This app helps you create polls, embed them into websites, and analyze responses.

#### 1. Registration

Registration is required to create a questionnaire, but not required to participate with unlimited number of participants. MicroPoll is free. MicroPoll has some troubles with registration, click to "Login" – "Sign Up with Google" – after that you can see a popup window and click to "Get started for free".

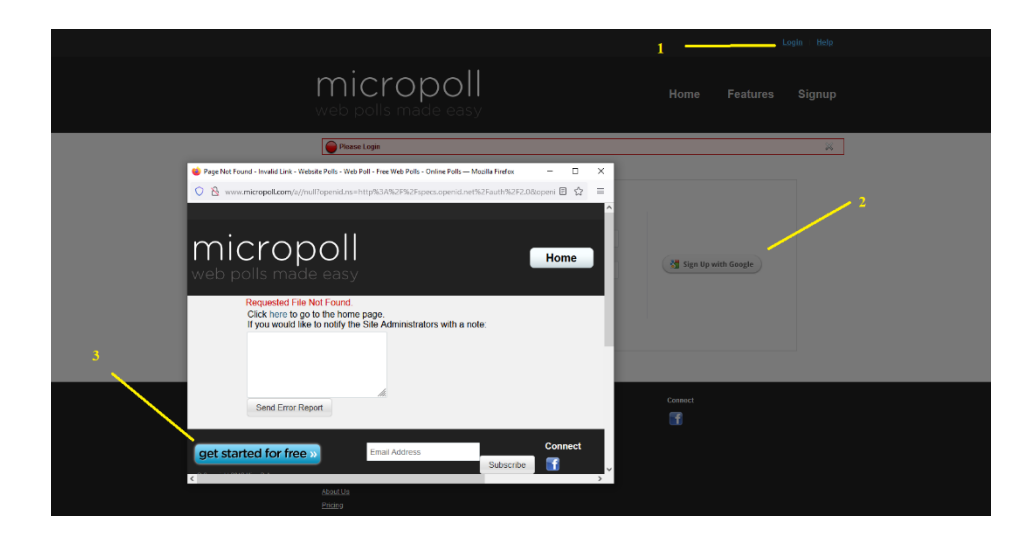

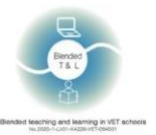

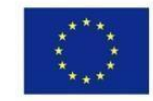

#### 2. Create a poll

Register / click create a survey / fill in all the required fields on the Micropolls page, which appears witha list of your polls. Afterwards you can go to one of them. Minor works: type, visual style, size of the preview theme. There is a code for selling and distributing data.

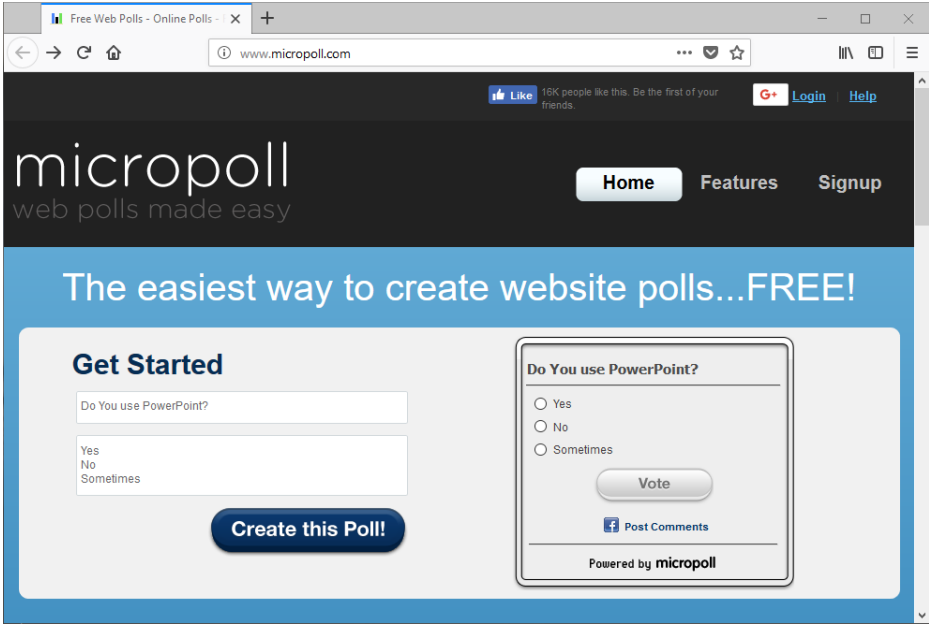

#### 3. Statistics

Students can use text or voice/video chats for instant feedback or uploading files.

#### <span id="page-11-0"></span>10. [Poll Everywhere](http://www.polleverywhere.com/) [\(http://www.polleverywhere.com/\)](http://www.polleverywhere.com/)

Poll Everywhere is an online service for classroom response and audience response systems.

#### 1. Sign up for Poll Everywhere

Complete registration: enter your name, your surname, your e-mail address and a password. Registration is needed for teachers and students. In the free plan, you can conduct a survey for 25 people.

2. Create your quiz

After registration, we proceed to create a survey. The service provides several types of polls. To create a new quiz a user needs to click on +Activity in your account, then fill in the form.

3. Get instant statistics

Answers may or may not be anonymous.

A teacher can see the students' statistics with the score points and the number of correct answers.

There is a browser-based and mobile version. Both teacher and student registration is possible (no registration required to participate).

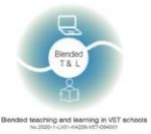

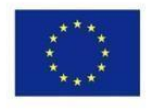

#### $\bullet$  Share

PollEv.com/elenadegtyar576 % Use this page to present the poll to a live audience. It always displays the poll that is currently activated.

Your current poll will remain active for 24 hours. Edit

Shareable Response Link %  $\left( \bullet\right)$   $\left( f\right)$   $\left( \bullet\right)$ Use this link to share the poll question with people on the web.

It leads to a private page where people can respond anytime, no matter which poll is activated.

 $\circledcirc$ Live Results Link (Secret!) % This shows both the question and the real-time poll results. Don't share it unless you want to reveal the responses to the people who receive the link.

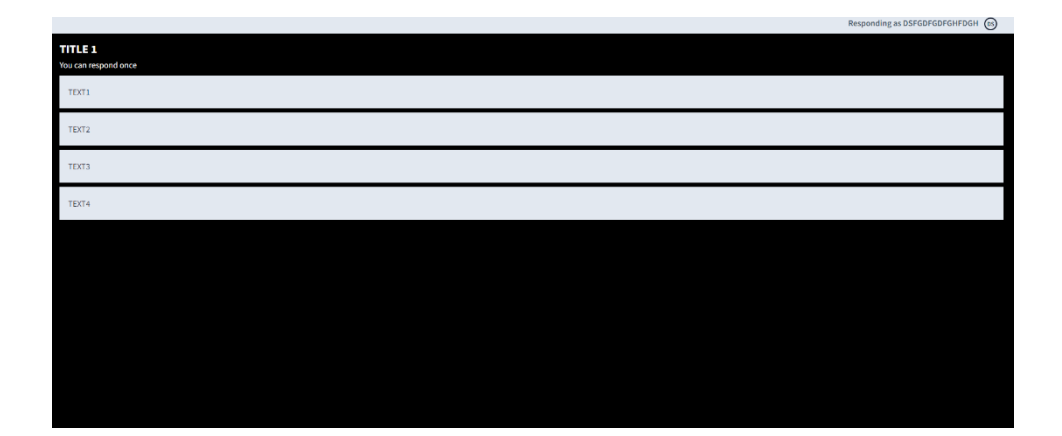

#### <span id="page-12-0"></span>11. [Poll Maker](https://www.poll-maker.com/) [\(https://www.poll-maker.com/\)](https://www.poll-maker.com/)

The app offers unique features, like allowing multiple answers to one question. You can quickly create a survey and share a link.

1. Sign up for Poll Maker

Create a login to access the Dashboard.

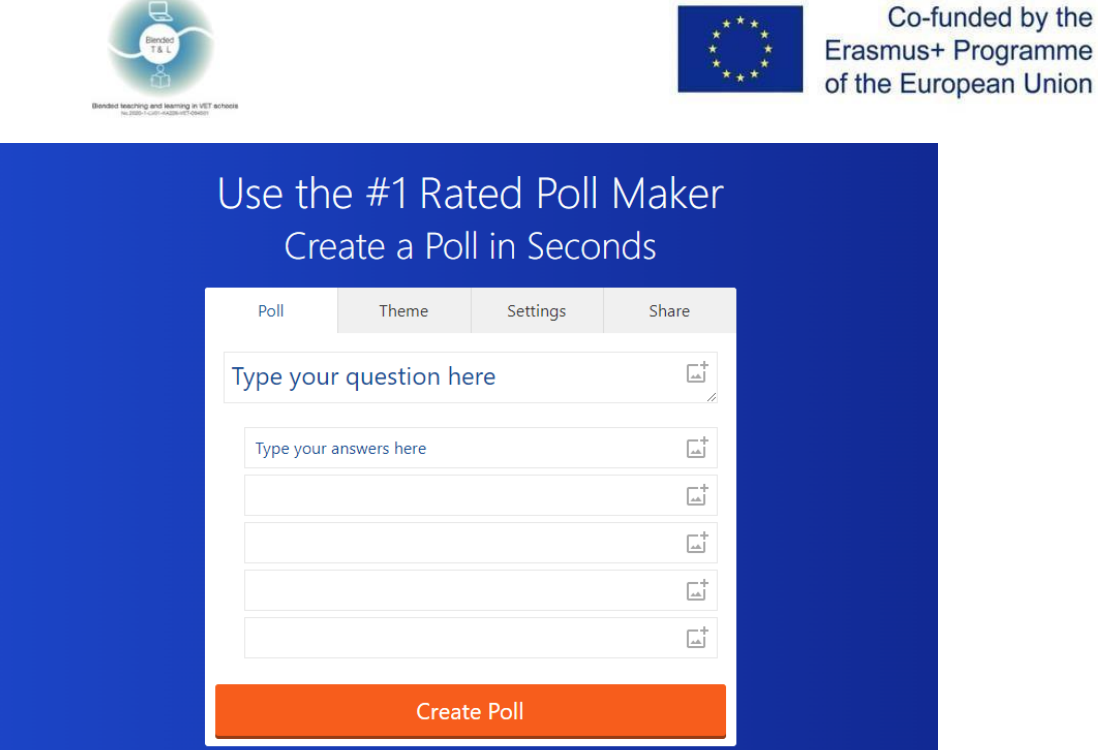

2. Create your quiz

When you access the dashboard you can delete, reset a copy and manage all your existing polls. Hit 'Settings' and set options allowing multiple votes, multiple answers etc.

Click Share and copy your poll Vote URL to share with voters. You can also hit Embed to place the poll directly on your website or blog.

#### 3. Get statistics

To view survey results, you need to create an account. The statistics are in the "Results" section.

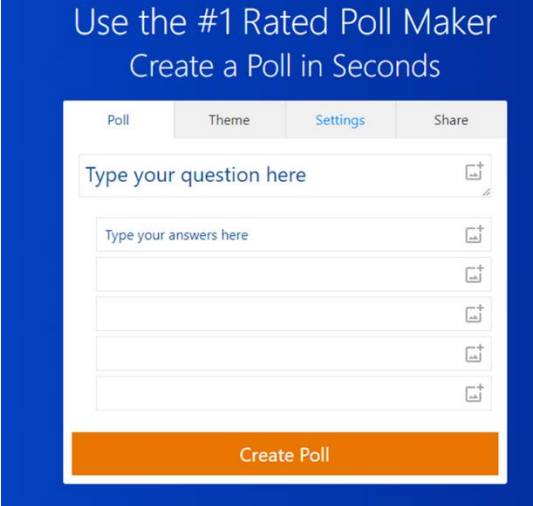

#### <span id="page-13-0"></span>12. [Quizalize](https://www.quizalize.com/) [\(](https://www.quizalize.com/)https://www.quizalize.com/)

Quizalize is a classroom quiz-game website. You can create quizzes with multiple- or two-choice question sets or single-word responses presented as word scrambles.

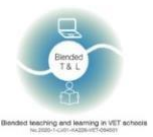

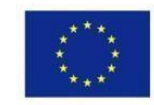

#### 1. Sign up for Quizalize

You can sign up with your email and password. You can sign in with Google and Office 365. Admission is for both students and teachers.

#### 2. Create your quiz

In order to create a quiz, you need to click on the "Create" button at the upper left corner. Write the title, questions and the topic. You can also import a ready-made quiz from Spreadsheet & Quizlet. Images and other media files can be added to each question. The final quiz can be saved to your library, or immediately shared with students. In addition, you can print the questions, or assign them to students as homework.

#### 3. Get statistics

In order to view the statistics, you need to go to the "Activity" section. There you can see the overall result among students and each student separately.

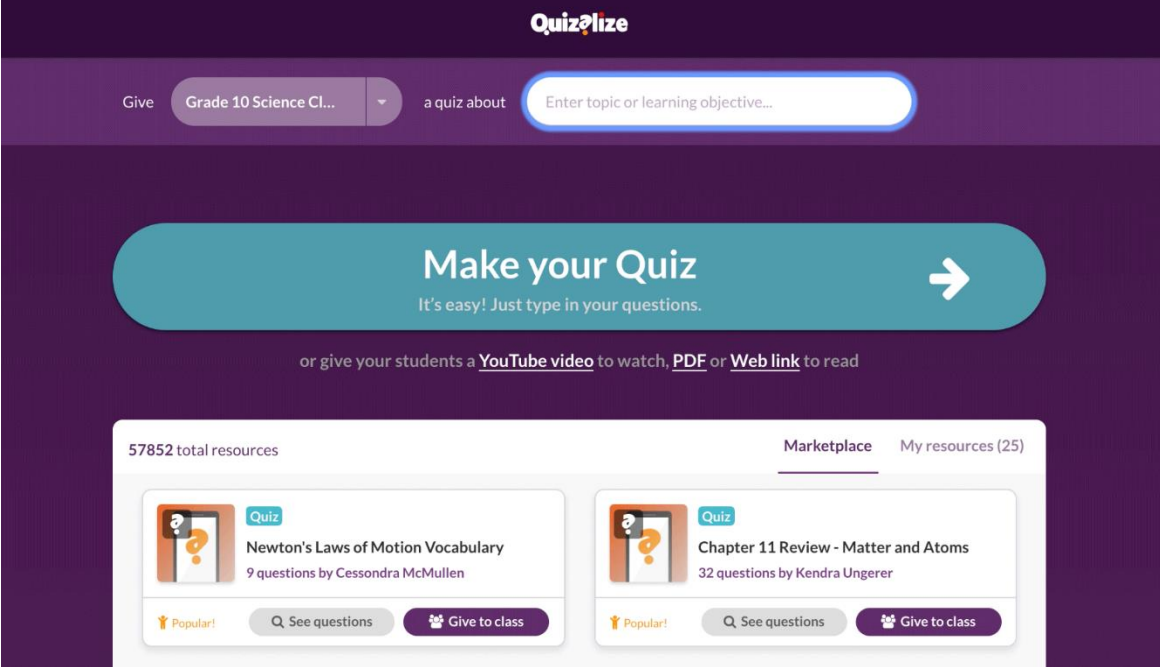

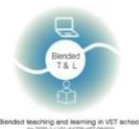

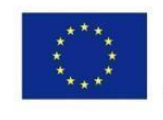

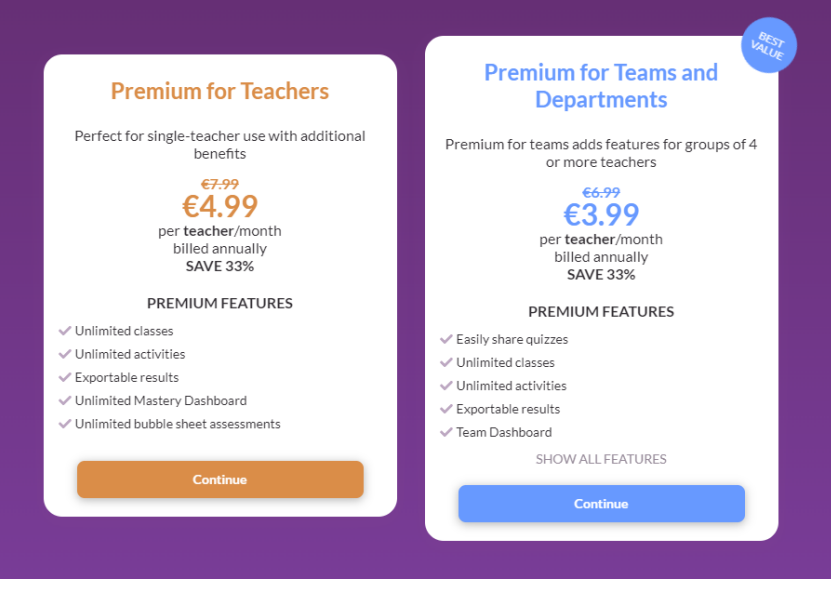

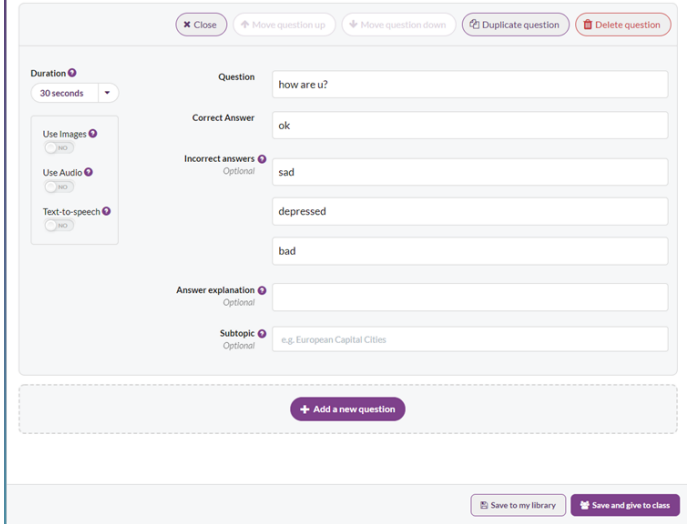

# <span id="page-15-0"></span>13. [Quizizz](file:///C:/Users/Dark-pc/Desktop/greece%20files/Quizizz) [\(https://quizizz.com/\)](https://quizizz.com/)

**Quizizz is a classroom quiz-game website. Create quizzes with multiple- or two-choice question sets or single-word responses presented as word scrambles.**

#### **1. Sign up for Quizizz**

**You can register only by email clicking on a "Sign Up" button. Another option is to sign in with Google and Microsoft. In order to participate in the quiz, entrance is not required. It is enough to enter only the code. After registration, you can choose for what purposes you use the platform. You can choose either the teacher or the student role, or just for personal purposes.** 

#### **2. Create your quiz**

**In order to create a quiz, you need to click on the "Create" button. There we write the name and choose the subject for which it is compiled.** 

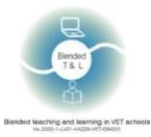

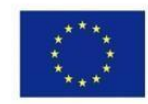

**There are many options to choose from: multiple choices, graphs, charts, or just a text entry field. Based on the results, you can immediately set the grade that the student will receive. You can also add pictures to questions if needed. On this platform, time is allocated for each question, you can change it or remove time restrictions. To send the final quiz, you need to click on the "Share" button after saving it. It can be shared via email, or link and a code.**

#### **3. Get statistics**

**To see the results, you need to click on the "Reports" button in the left menu. It will show all the statistics, who of students answered correctly and who didn't.**

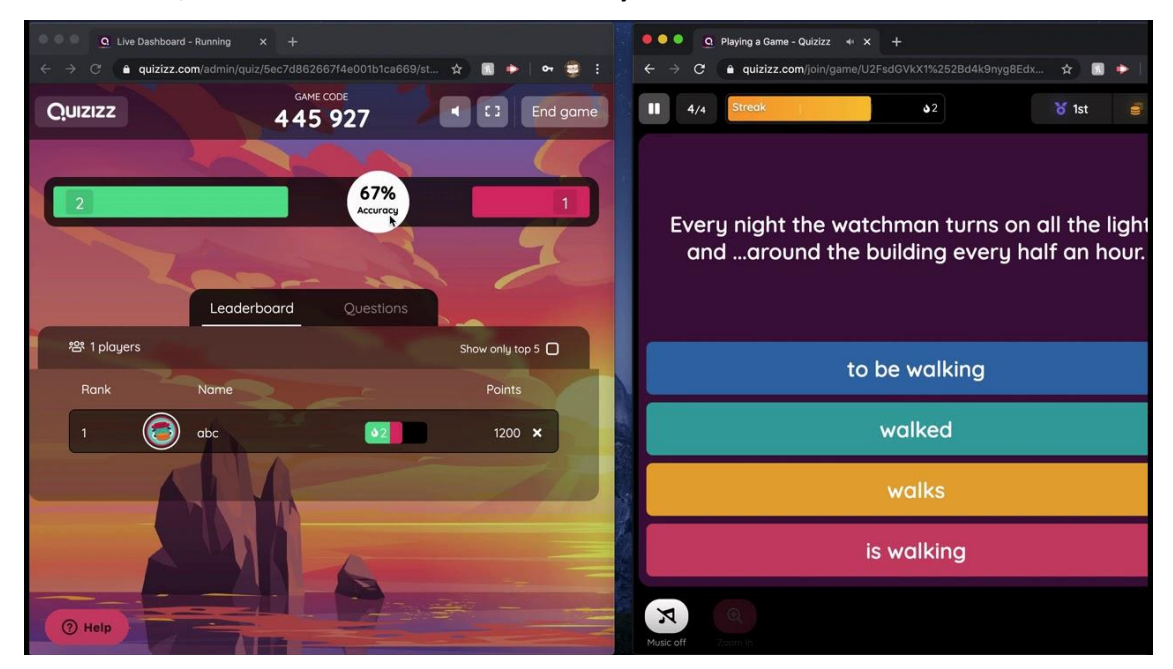

# <span id="page-16-0"></span>14. [Quizlet](http://quizlet.com/) [\(http://quizlet.com/\)](http://quizlet.com/)

Quizlet's primary product includes digital [flash cards,](https://en.wikipedia.org/wiki/Flashcard) [matching games,](https://en.wikipedia.org/wiki/Matching_games) practical [electronic](https://en.wikipedia.org/wiki/Electronic_assessment)  [assessments,](https://en.wikipedia.org/wiki/Electronic_assessment) and live quizzes (similar to [Kahoot!\)](https://en.wikipedia.org/wiki/Kahoot!).

#### 1. Sign up for Quizlet

To register, you should click on the "Sign Up" button at the upper right corner of the web page. It requires a login, email and a password. It is also possible to log in using Google & Facebook.

#### 2. Create your quiz

This website enables to create flashcards, quizzes and questionnaires. In order to create them, you need to click on the "Create" button, insert the name and the subject. You can add an image and create diagrams. In addition to cards on this website, you can create a folder and a class where you can invite your students. After saving, we are given the opportunity to immediately share with our class, or send a link / letter by e-mail.

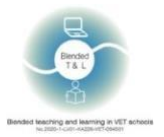

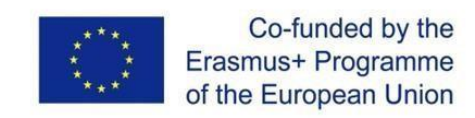

#### 3. Get statistics

In order to watch the progress and statistics of students, you need to pay for subscription.

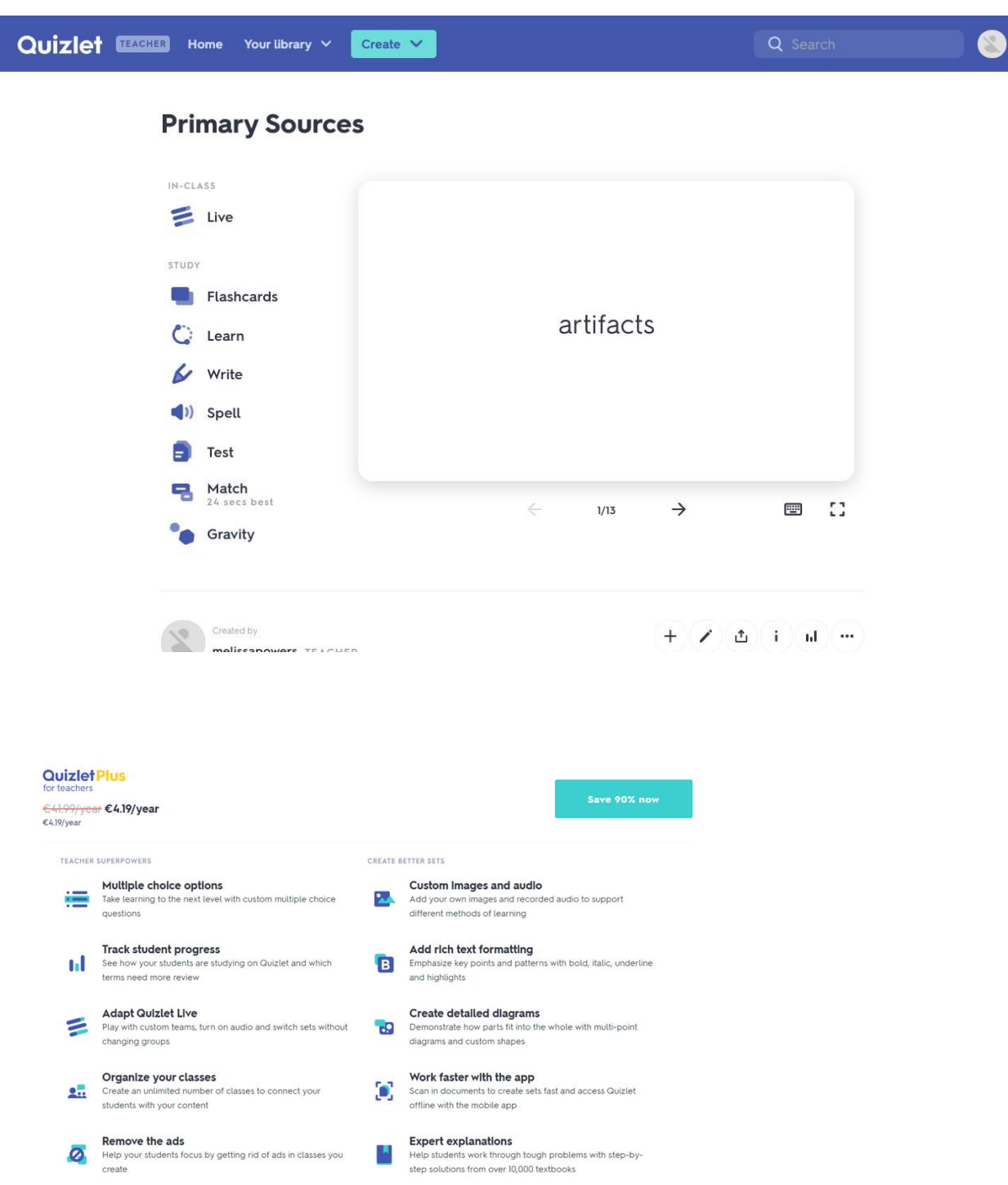

# <span id="page-17-0"></span>15. [Survey Hero](https://www.esurveycreator.com/) [\(](https://www.esurveycreator.com/)https://www.esurveycreator.com/)

The app is designed to build questionnaires and surveys. Free version offers unlimited surveys, unlimited number of questions and responses.

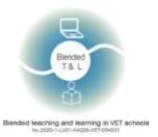

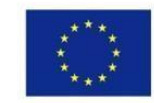

#### 1. Sign up Survey Hero

Registration is required for teachers only. It's free for creating questionnaires, but there is a paid subscription option. You can create an account with Gmail or Facebook.

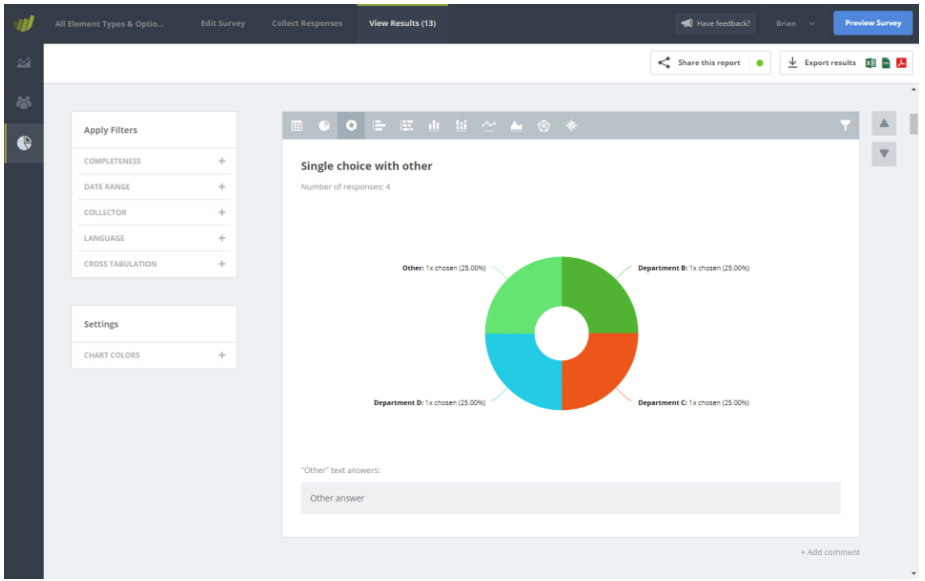

#### 2. Create your survey

Click on the "Create New Survey" button at the upper right side of your account area, give your survey a name and click the "Start" button, when you are done, build your Questionnaire.

#### 3. Get statistics

Create a Collector. Collectors allow you to start recording responses for your survey. Each collector type has its own function and customization settings. Start by adding the most common collector type, a "Survey Link".

#### <span id="page-18-0"></span>16. [SurveyPlanet](https://surveyplanet.com/) [\(https://surveyplanet.com/\)](https://surveyplanet.com/)

This is a simple and powerful online survey tool. Free version offers free unlimited surveys, questions and responses.

1. Sign up SurveyPlanet

Registration is required for a survey creator, while a survey responder can indicate the e-mail address or remain anonymous. This is proprietary software.

#### 2. Create your poll

The site allows you to create polls to collect statistics, conduct a poll or vote.

#### 3. Get feedback

To collect feedback from the people who attend events you organize you have to create a postevent survey or a questionnaire to collect feedback.

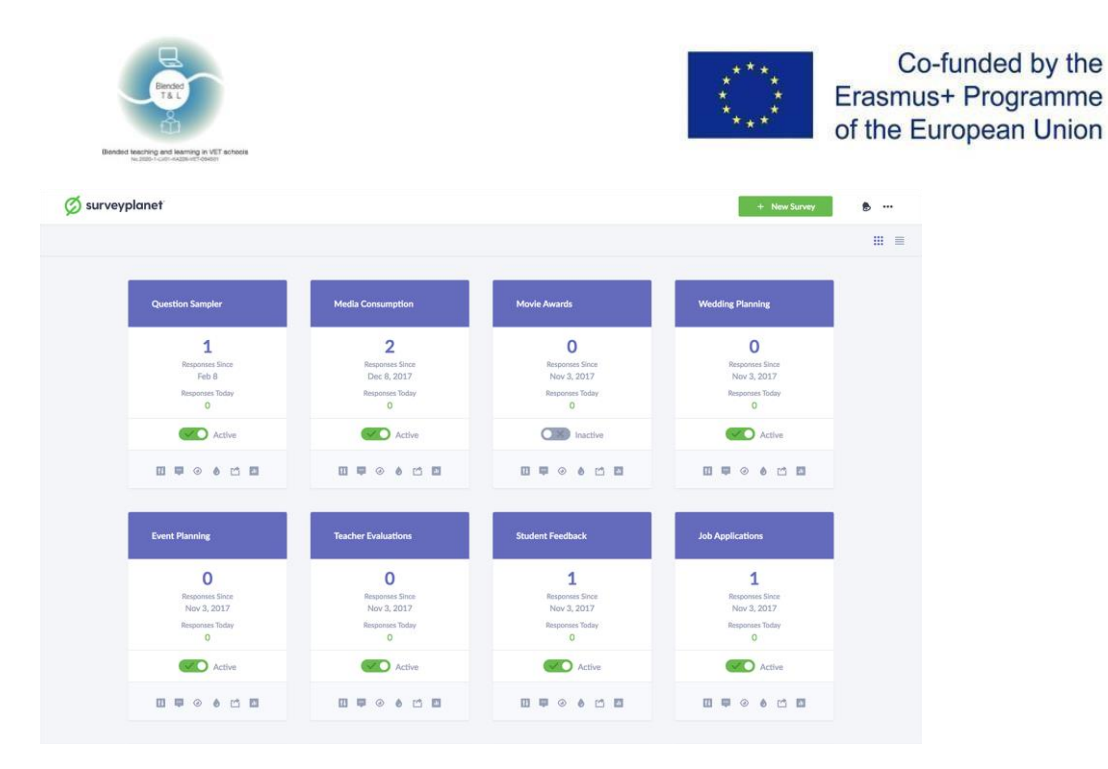

# <span id="page-19-0"></span>17. [Triventy](http://www.triventy.com/) [\(http://www.triventy.com/\)](http://www.triventy.com/)

The app enables you to create quizzes students take in real time using individual devices. Triventy is a free game and a quiz maker.

1. Sign up [Triventy](http://www.triventy.com/)

Registration is not needed.

2. Create your quiz

To create a new quiz, go to "My quizzes" (upper right menu) and click the "Create New quiz" button. To edit a quiz, select it from "My quizzes" list and click the "Edit quiz!" button. This will take you to the quiz editor: name your quiz, upload a main image, and use the form below to write your questions.

For each question enter the question text, the correct answer, and up to 3 wrong answers. Check the correct answer, and add an image, a clue, and a 'did you know' fact (optional). At any point at the editing process, you can click the "Preview" button and see how your quiz looks like. Click the "Edit quiz!" button. This will take you to the quiz editor.

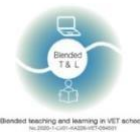

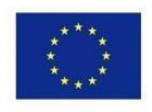

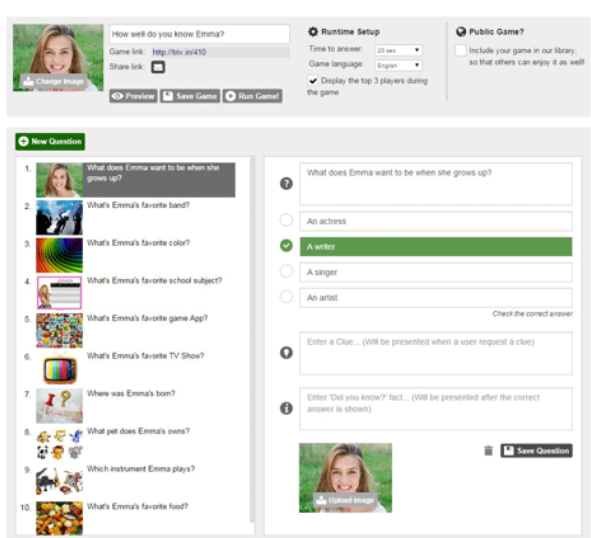

Each group member can only add questions without editing others. After registering on the site and activating the link, those who received the right to add questions in the test editor see the following - The author of the question is indicated at the upper right corner, which increases the responsibility of students for compiling the assignment.

#### 3. Get feedback

Once the quiz is over, the Leaderboard screen will appear, with the winning player on top:

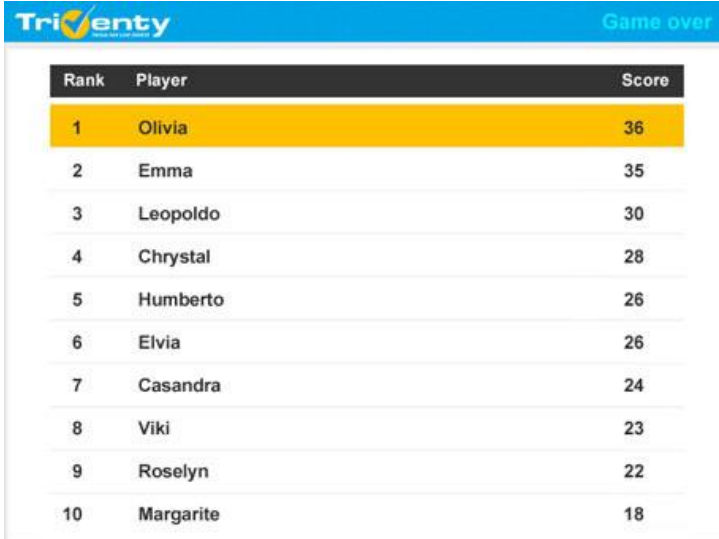

# <span id="page-20-1"></span><span id="page-20-0"></span>2.4 Brainstorm, mind map, and collaborate

#### 18. [AnswerGarden](https://answergarden.ch/) (https://answergarden.ch/)

This is a tool for online brainstorming and collaboration.

1. Sign up for [AnswerGarden](https://answergarden.ch/)

No registration is required[. AnswerGarden](https://answergarden.ch/) has an iOS Mobile app and PC browser version.

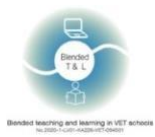

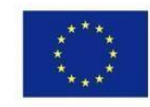

#### 2. Create your [AnswerGarden](https://answergarden.ch/)

To create a new question a user needs to click "Creat[e AnswerGarden](https://answergarden.ch/) " and type the question -> "Create". After the questionis created click on "Share" or "QR" in the bottom menu, send the link to students or let them scan the QR code.

[AnswerGarden](https://answergarden.ch/) has integration with Google classroom, FaceBook, WordPress, Twitter and more.

3. Get statistics

A teacher can see the word map by webpage refreshing.

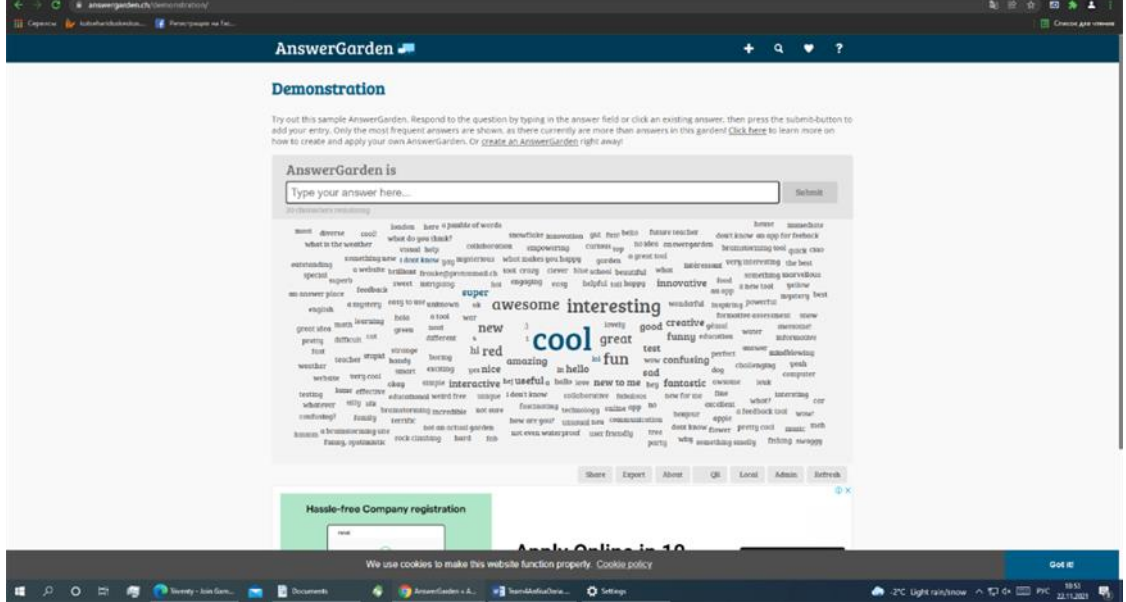

# <span id="page-21-0"></span>19 [Coggle](file:///C:/Users/DenissV/Downloads/Coggle) [\(](https://coggle.it/)https://coggle.it/)

Coggle is an online tool for creating and sharing mind maps and flowcharts. A mind-mapping tool designed to help you understand what student think.

1. Sign up for [Coggle](file:///C:/Users/DenissV/Downloads/Coggle)

Authorization is required for everyone. The maximum number of users is unlimited.

#### 2. Create Flow Charts with Coggle

You can use the examples of mind maps and flow charts. Choose 'Create Diagram' from your documents list page. Click on the title item, and enter "Customer Support Process", or your own title for the flow-chart that you're creating. Right click on the background of the diagram, and choose the (+) icon to create new items. In our Customer Support Process example we have three top-level items, which will be the inputs to our process. These are an Email, Tweet, or Facebook message: Right click on each item, then choose the colour or shape menu to choose its shape or style. It is customary to use the rectangle with rounded ends for the "input" or start items in a flowchart: use the (+) buttons on items to create connected items, then give them labels: Join items together.

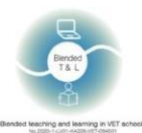

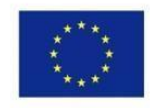

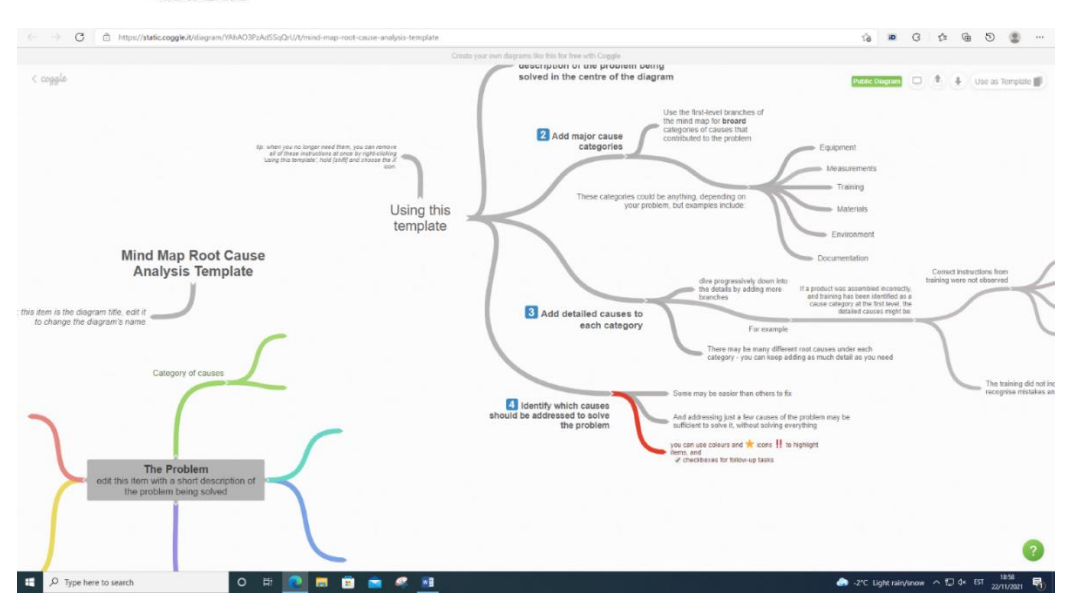

### <span id="page-22-0"></span>20 [Miro](file:///C:/Users/DenissV/Downloads/Miro) [\(](https://miro.com/education-whiteboard/)https://miro.com/education-hiteboard/)

The app allows whole-class collaboration in real time.

1. Sign up for [Miro](file:///C:/Users/DenissV/Downloads/Miro)

Registration is required for everyone.

2. Creating a Miro board from the dashboard.

First choose a team on the left side of the [dashboard](https://miro.com/app/dashboard/) where your board will be saved. Click on the +New board button. To create a board in a particular [project,](https://help.miro.com/hc/en-us/articles/360018262033) switch to the project on your dashboard beforehand. You can also create a board using a template from the [template library.](https://help.miro.com/hc/en-us/articles/360017572134)

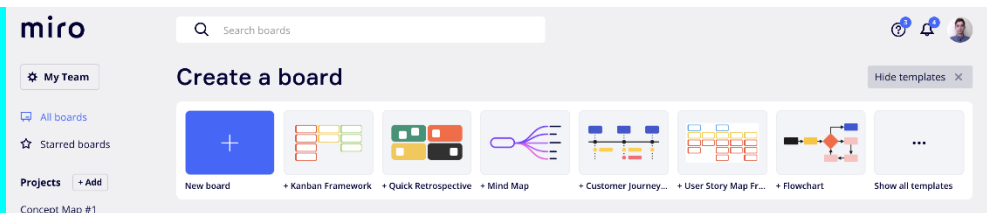

#### 3. Get instant feedback

This meeting feedback template can be used after every type of meeting, no matter if it's long or short. The detailed feedback part can be optional. You can ask people to explain the feedback or just collect it to take a look at it later, depending how much time you have left.

# <span id="page-22-1"></span>21 [Padlet](http://padlet/) [\(](http://padlet.com/)http://padlet.com/)

Provides a blank canvas for students to create and design collaborative projects.

1. Sign up for [Padlet](http://padlet/)

When you register with Padlet, you can create as many "walls" or online notice boards as you like/ Go to http://padlet.com/ and click on "Login or Signup". Alternatively you can log on using your Google or Facebook accounts.

#### 2. Using (Creating a wall on Padlet)

Click on "Build a wall". Click on "Modify wall" to change or customise the appearance of your wall. Begin by giving your wall a name or title, a description and then choose an image icon for your wall. Select a background for your wall. Alternatively, you can upload one of your own images to use as a background. Double-click anywhere on the wall to write a note.

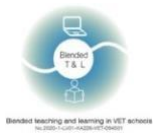

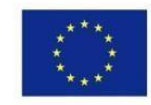

First add your name, then write your answer/contribution. You can upload links, files or a photo using a webcam to your note. If you need to edit or delete a note, simply hover your cursor over it and select the appropriate icon.

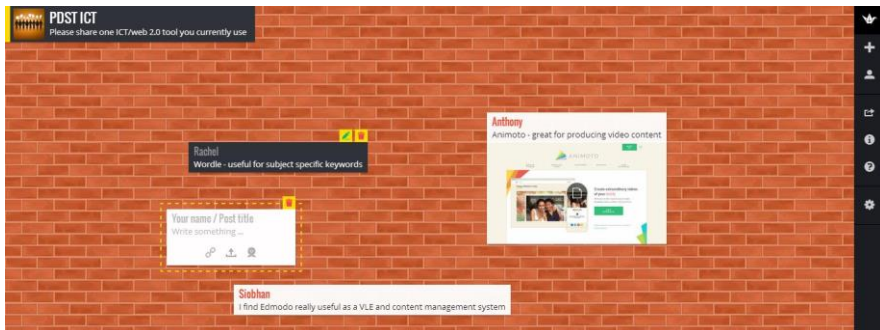

#### 3. Get instant feedback

Students can ask questions about the material. They can add entries to the wall, share links on social networks, create a QR code, which provides a blank canvas for students to create and design collaborative projects.

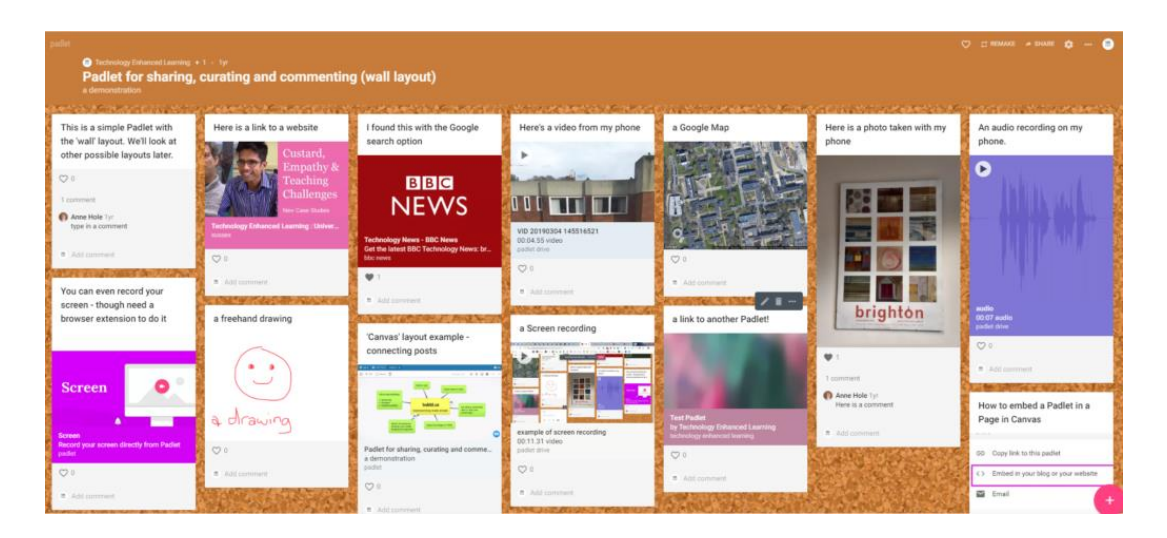

# <span id="page-23-0"></span>2.5 Present, engage, and inspire

# <span id="page-23-1"></span>22. [Random Name/Word Picker](https://www.classtools.net/random-name-picker/) [\(](https://www.classtools.net/random-name-picker/)https://www.classtools.net/random-namepicker/)

The website facilitates random name picking. You can also add a list of keywords and use the tool to prompt students to guess words by providing definitions.

1. Sign up for Random Name/Word Picke[r](https://answergarden.ch/) 

This platform can be used without registration, but there is also a paid Classtools Premium subscription.

#### 3. How it works

He site makes it easier to randomly choose a name. You can also add a list of keywords and use the tool to encourage students to guess words by providing definitions. A maximum of 50 values can be added to this wheel. You can initiate a search from the [search page.](https://www.behindthename.com/names/search) Once you search, you can further refine your search by clicking the "More Filters" button on the results page.

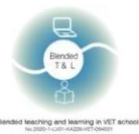

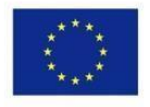

Co-funded by the Erasmus+ Programme of the European Union

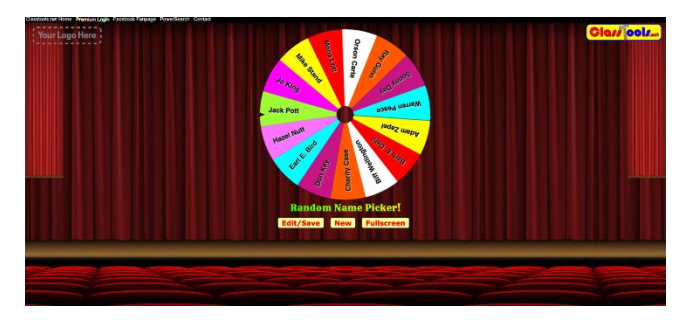

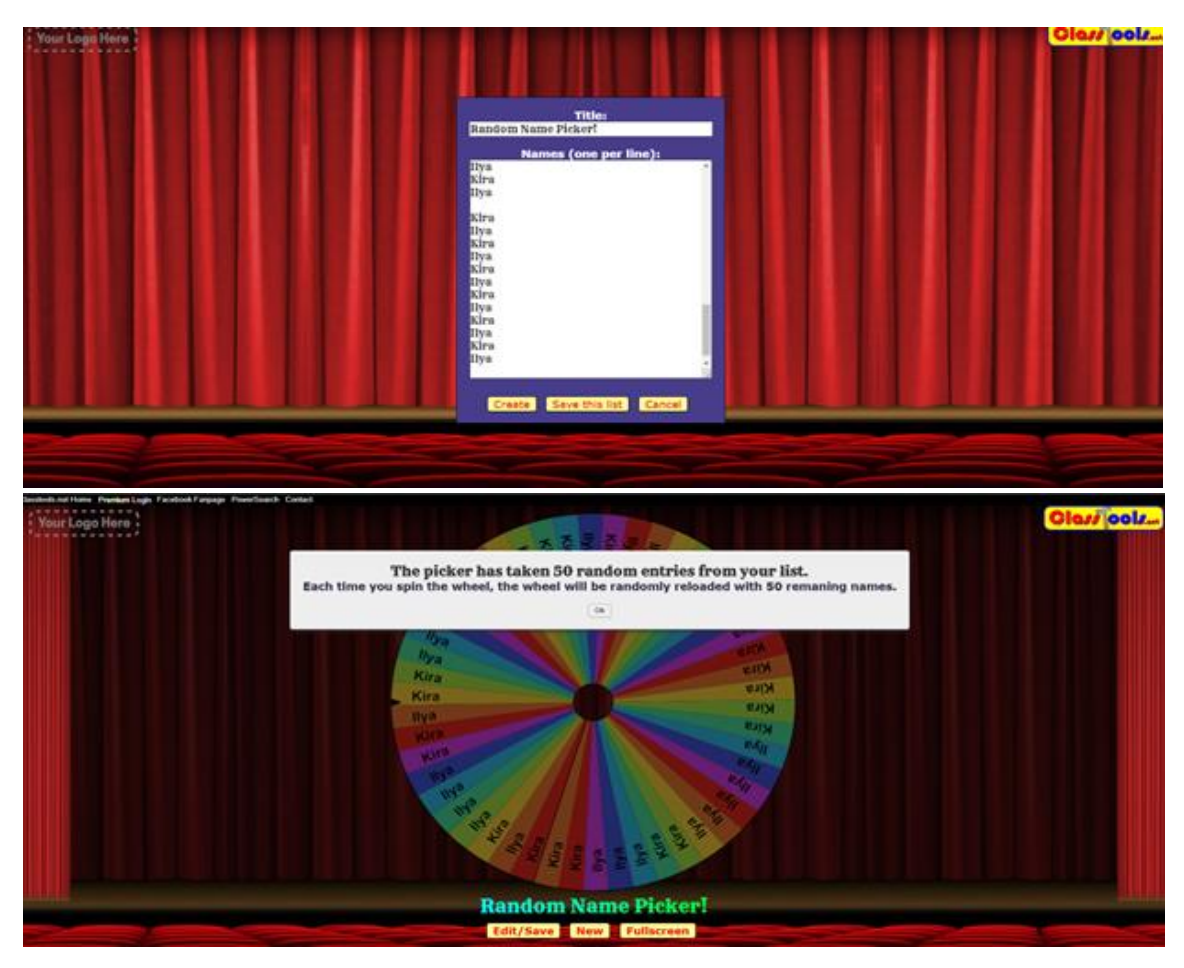

#### <span id="page-24-0"></span>23. [Socrative](http://www.socrative.com/) (http://www.socrative.com/)

The app uses exercises and games to engage students with a topic.

1. Sign up for [Socrative](http://www.socrative.com/)

Teachers and students need to sign up for [Socrative.](http://www.socrative.com/)

#### 2. How to create a quiz in Socrative

Access Socrative here: https://www.socrative.com, Click on Get Account and choose the free version, a room number will automatically appear at the top of your screen e.g. ILSE852. This is the code that students will need to access a quiz or space race, in the Launch view you can create a quick (single, on the fly) question by choosing the question type and following the prompts,

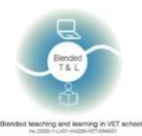

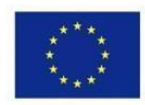

to launch a Quiz or Space Race (a quiz where groups compete against each other) you first need to create a quiz, Click on the Quizzes tab in the blue ribbon, Click on Add quiz and then choose Create new, Click on the type of question you wish to create (multiple choice, true/false, short answer) and add the question content, indicate what the correct answer is. Once you have created all the questions, click on Save and Edit at the top of the quiz screen. To start the quiz or space race go back to the Launch tab in the blue ribbon, Choose the option you want to use and follow the prompts to start the quiz, In the Results tab you can see a live feed of students' attempts on the current active quiz, space race or quick question. For the space race, this view should be projected in the front of the class so that the students can see how they progress, compared to the other teams, Once an activity is done, click on Finish, in the results view, You can then choose to download reports in excel format (for quizzes and space races only).

3. Get instant feedback

Quizzes are automatically graded, and teacher can create reports to evaluate how everyone did.

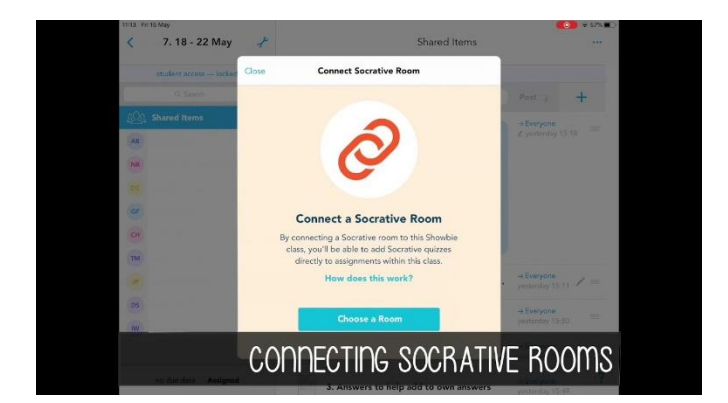

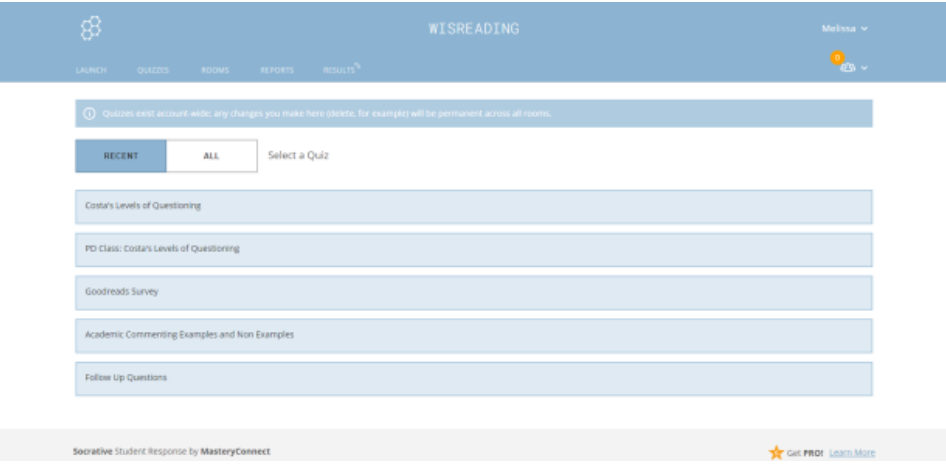

# <span id="page-25-0"></span>2.6 Generate word or tag clouds

#### <span id="page-25-1"></span>24. [EdWordle](http://www.edwordle.net/) [\(](http://www.edwordle.net/)http://www.edwordle.net/)

The app generates word clouds from any entered text to help aggregate responses and facilitate discussion. Word clouds are pictures composed of a cloud of smaller words that form a clue to the topic.

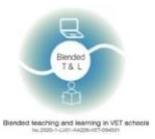

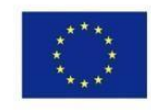

1. Sign up for [EdWordle](http://www.edwordle.net/)

Registration is not needed.

2. Creating images with Wordle

The initial word cloud can be generated from the input text. Paste in a bunch of text (only English now), click a button "First Generate a Wordle", after that you can re-font, re-color, resize, move, rotate, add and delete words to create custom visualizations. You can edit some examples created by others.

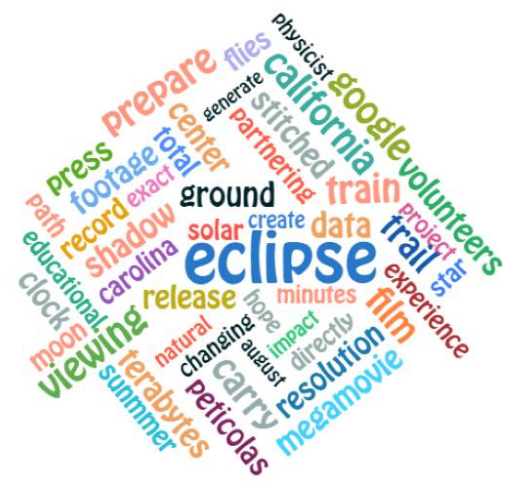

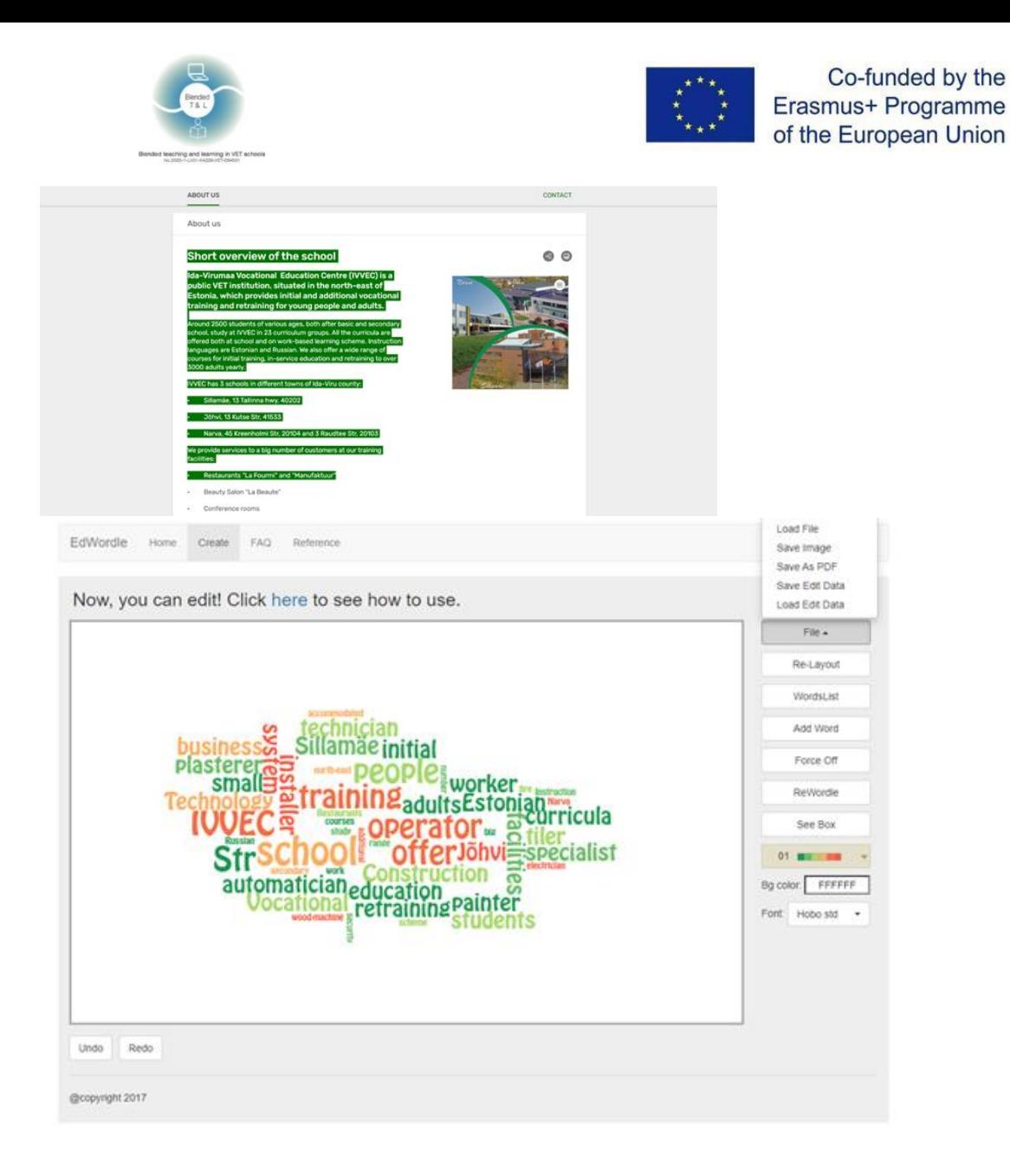

# <span id="page-27-0"></span>2.7 Get real-time feedback

# <span id="page-27-1"></span>25. [Formative](https://goformative.com/) [\(](https://goformative.com/)https://goformative.com/)

The app lets you assign activities, receive results in real time, and provide immediate feedback.

#### 1. Sign up for [Formative](https://goformative.com/)

[Formative](https://goformative.com/) requires both teachers' and students' registration. [Formative](https://goformative.com/) is a browser platform for materials sharing and feedback receiving. For registration go to goformative.com, click on the sign up button and choose the Educator role. You can also login with the Google, Microsoft or Clever account.

#### 2. Create and upload the educational materials

After logging click on "New Formative" button at the top left corner -> type the title -> choose the type of assignment (in the top right corner) -> click on the plus button in the center of your screen -> select content type. After content uploading click on the "Assign/Share" button in the upper menu ->

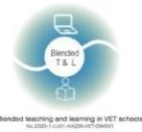

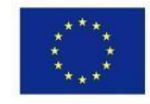

"Assign to students" -> "add new class" -> type the class name -> "Assign". Click the back button "<" in the top left corner -> "Classes" in the upper menu, copy your class code and send it to students.

[Formative](https://goformative.com/) has integration with many educations apps & systems (like Google Classroom, Clever, Microsoft, Canvas etc)

3. Get instant feedback

Teacher can see students' activities and responses.

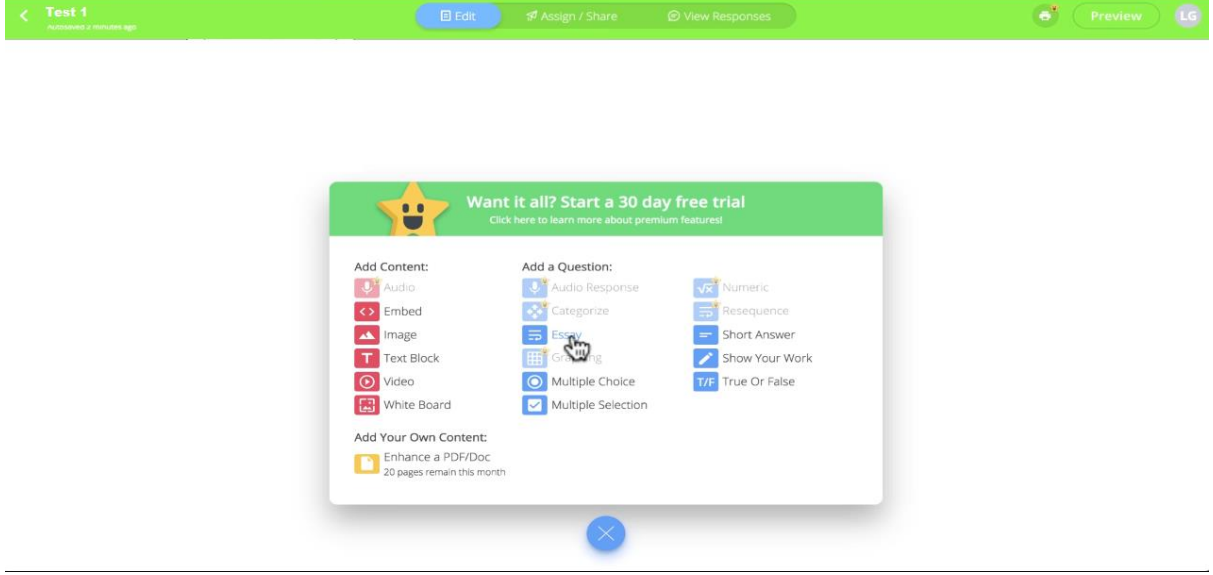

#### <span id="page-28-0"></span>26. [Kaizena](https://kaizena.com/) [\(https://kaizena.com/\)](https://kaizena.com/)

The app gives students' real-time feedback on the work they upload. You can use a highlighter or give verbal feedback. You can also attach resources.

1. Sign up fo[r Kaizena](https://kaizena.com/)

Teachers and students sign into Kaizena using a Google sign in.

Once you've opened Kaizena, the first step is to select "Teacher": next, enter the school you teach at, just type the name of the school and select it from the dropdown, you'll need to enter some location data of your school.

2. Adding Feedback

Kaizena allows teachers to provide audio-recorded feedback to students' writing assignments. To add a voice comment: make a highlight on the document, click the microphone button, if this is your first voice comment, click "Allow" in the box that pops up to give Kaizena access to your microphone, record your voice comment - voice comments can be up to 30 seconds long, click "stop to finish your comment", then "post" to upload it.

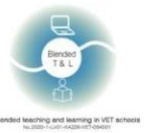

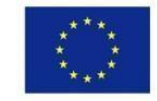

#### 3. Get instant feedback

Students can, in turn, share responses back with teachers by adding either verbal or written comments on the feedback that they received.

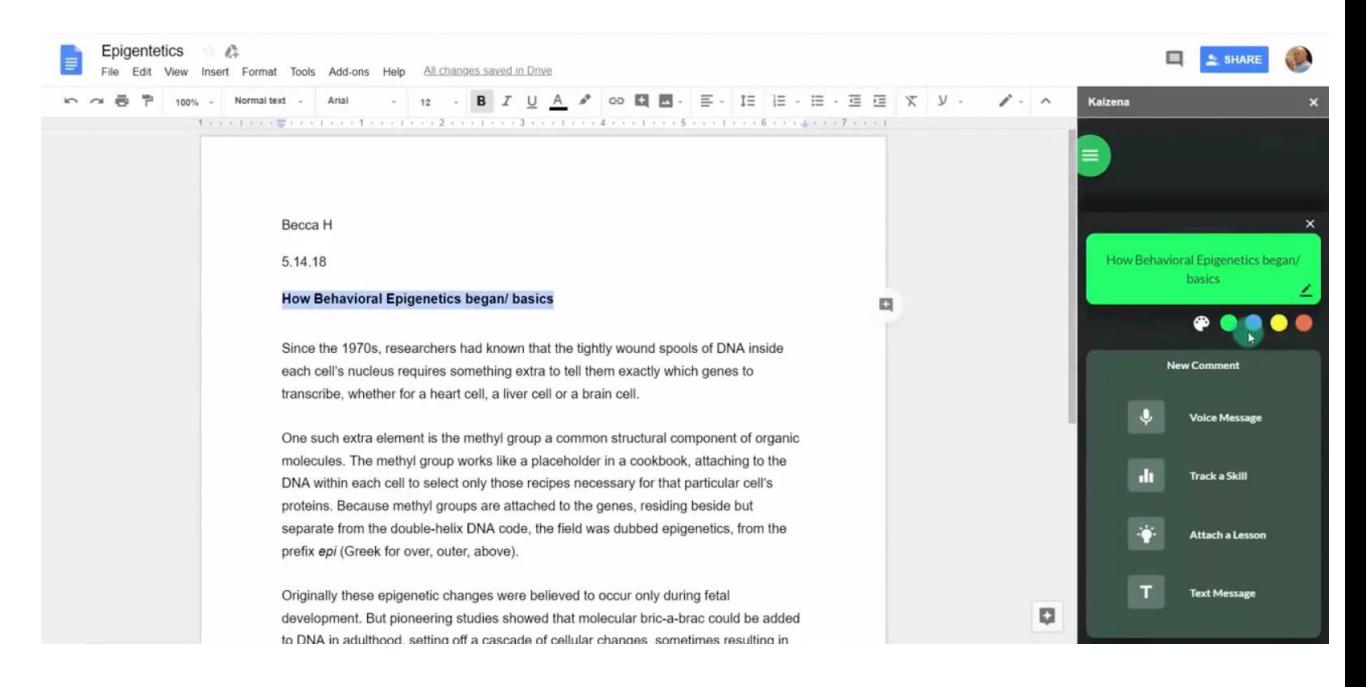

### <span id="page-29-0"></span>27. [Mentimeter](https://www.mentimeter.com/) [\(](https://www.mentimeter.com/)https://www.mentimeter.com/)

The app allows you to use mobile phones or tablets to vote on any question a teacher asks, increasing student engagement.

Mentimeter is an online polling tool which can add an interactive element to a lecture, presentation or recorded session. Question types include Multiple Choice, Ranking, Scales, Word Cloud and Open Ended, among others. It can be used for icebreakers, checking knowledge, gauging opinion and prompting debate.

#### 1. Sign up for [Mentimeter](https://www.mentimeter.com/)

Registration is needed for teachers and students. It is also possible via a Google or Facebook account.

#### 2. Creating Quiz

Select a Quiz question of your choice. After you have typed in your question and answer options, you will need to select a correct answer, select scoring setting, select the time to answer, choose how you want the quiz timer to start.

3. Get instant feedback

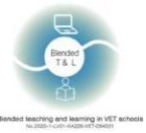

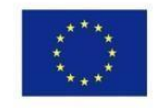

You can collect feedback live while presenting or you can collect it after the presentation session has finished. To create feedback, you have to create a feedback presentation, present slides or send out feedback, analyze the results.

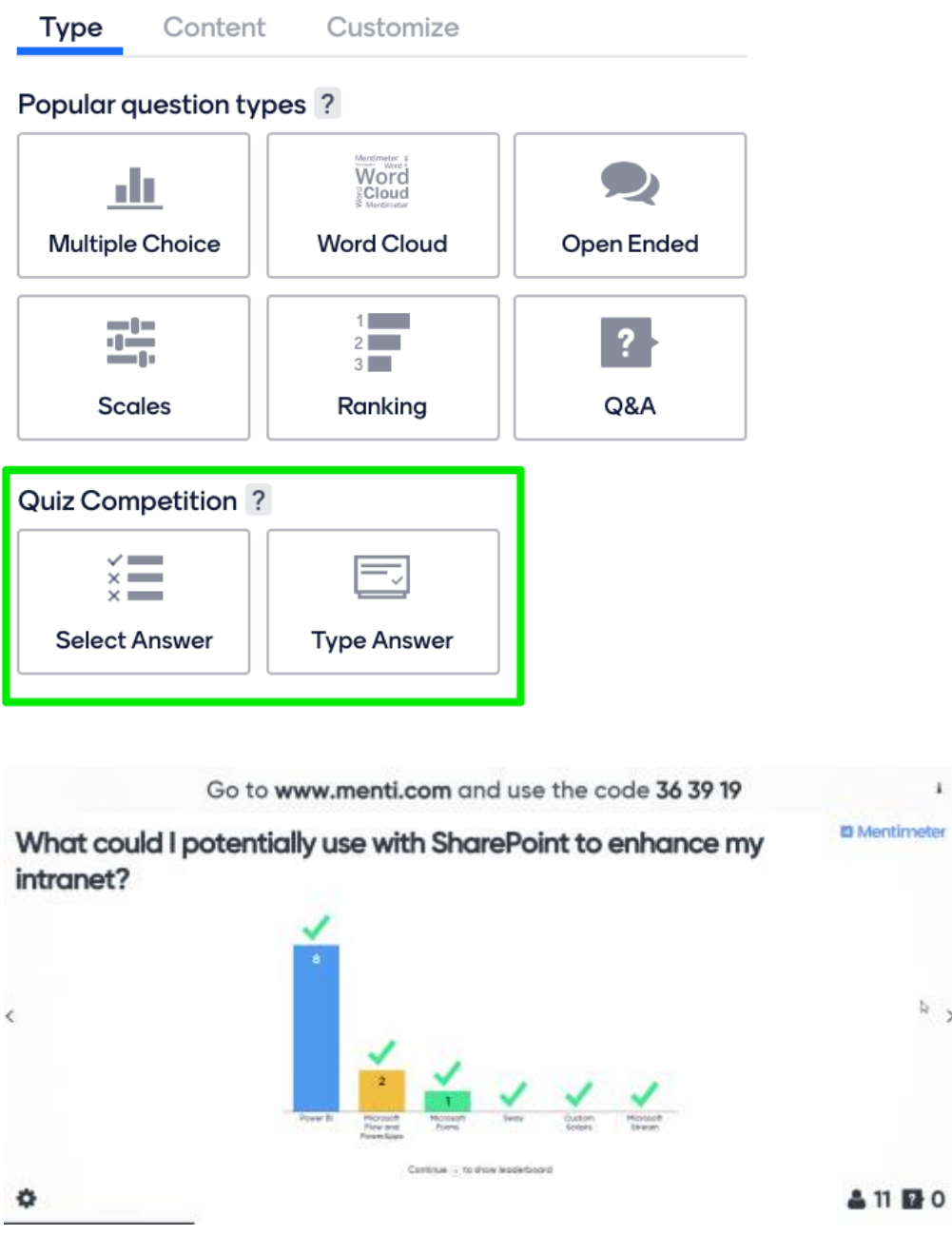

#### <span id="page-30-0"></span>28. [Pear Deck](https://www.peardeck.com/) [\(https://www.peardeck.com/\)](https://www.peardeck.com/)

The app lets plan and build interactive presentations that students can participate in via their smart device. It also offers unique question types.

1. Sign up for [Pear Deck](https://www.peardeck.com/)

Registration is required; it is possible through a Google or Microsoft account. No restrictions on use. It is free. Click Teacher Login. The first time you come here, you'll be prompted to create your Pear Deck account.

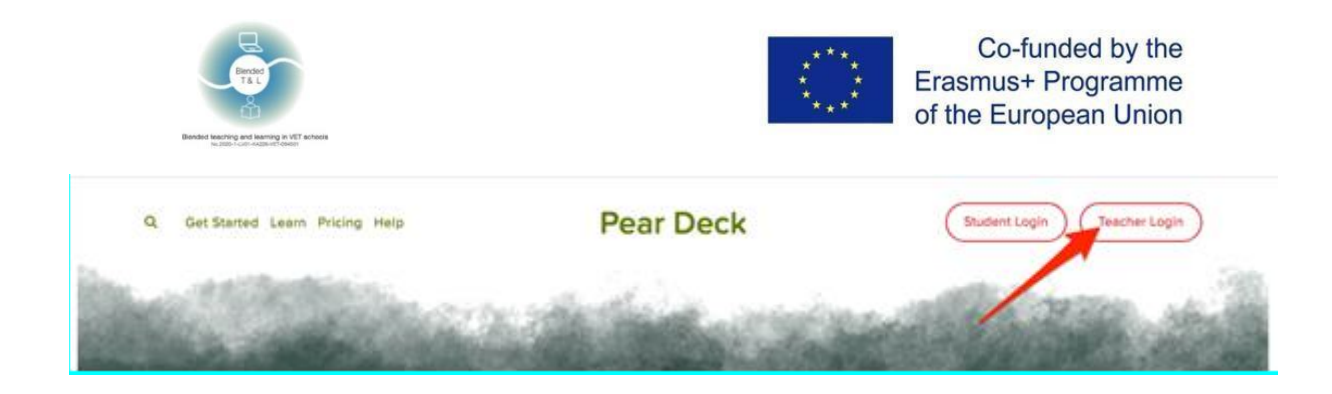

2. Interactive presentations and exams for each student. A teacher transmits the code to share the presentation.

#### 3. Get instant feedback

Find your Session. Click on the Dashboard icon (with Premium) so you can see the responses with students' names. You can also open the Projector View to review responses, but responses are anonymous on that View.

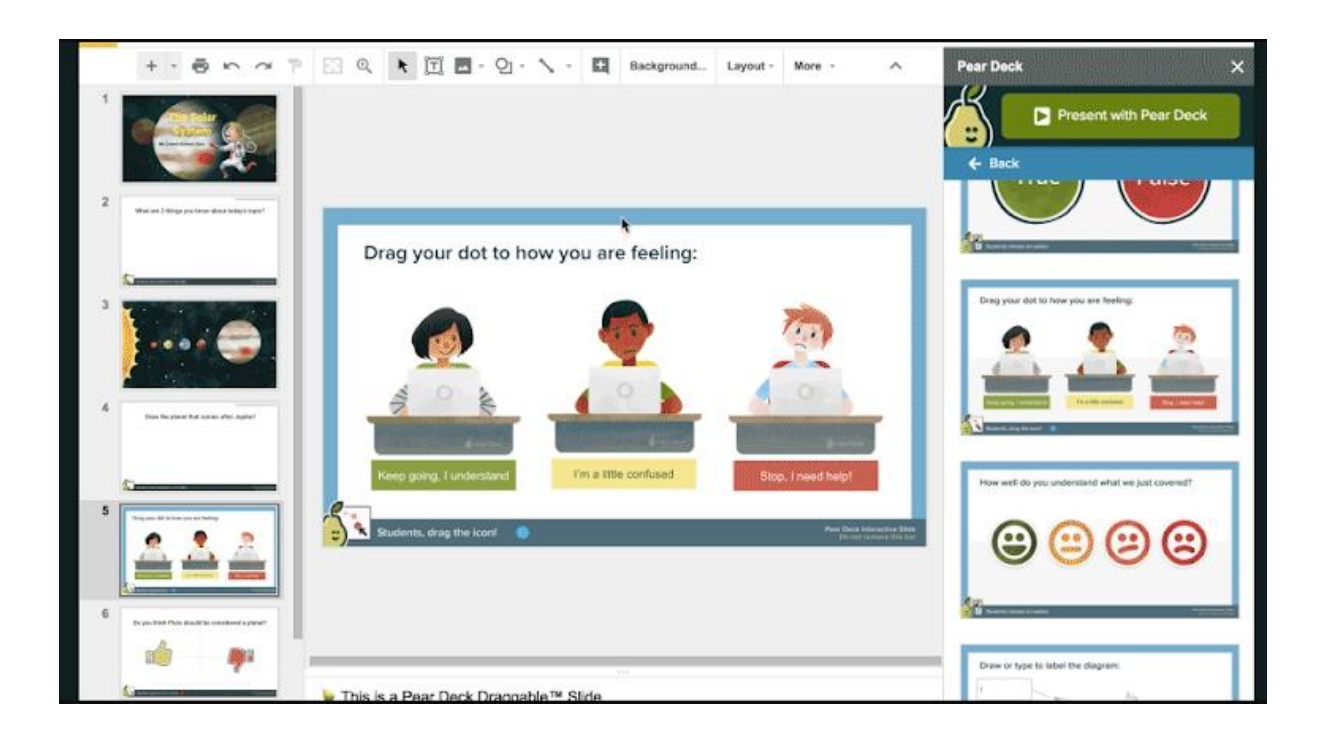

#### <span id="page-31-0"></span>29. [Plickers](https://www.plickers.com/) [\(](https://www.plickers.com/)https://www.plickers.com/)

Plickers app is a handy app for lightning-fast assessment of students' knowledge right in the classroom.

#### 1. Sign up [Plickers](https://www.plickers.com/)

It's necessary to create an account to start working. If you have a Google account or Apple ID – you can sign up with those accounts.

2. Plickers is aimed for students of high school (k-12). It has a huge library of the lessons that have already been uploaded in Plickers.

A teacher uploads prepared by him/her lesson that consists of cards (each lesson has a lot of cards with information).

Students must be able to choose the answers to teacher's questions.

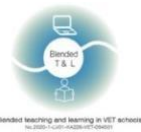

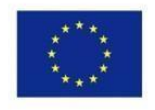

It's possible to join all students in one virtual classroom.

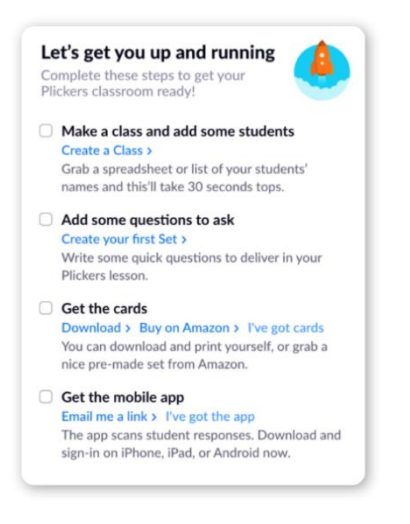

3. Get instant feedback

Students give their response with a special card, provided by Plickers [\(https://plickers.com/cards\)](https://plickers.com/cards). The cards are numbered, and you can assign students a specific card, or you can just distribute cards and gather feedback in random mode.

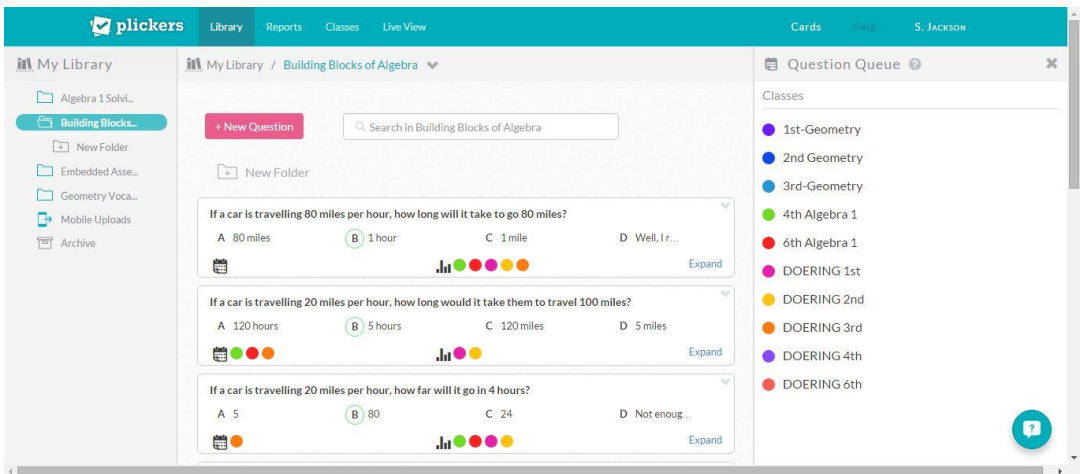

# <span id="page-32-0"></span>30. [Quick Key](https://get.quickkeyapp.com/) [\(](https://get.quickkeyapp.com/)https://get.quickkeyapp.com/)

The app helps you with accurate marking, instant grading, and immediate feedback. Teacher registration is required, students don't have to register, because they are added by a teacher himself. There are no limits for a teacher. Used by teachers for interactive tests and materials uploading.

1. Sign up to Quick Key

Teacher registration is required, students don't have to register, they are added by a teacher himself.

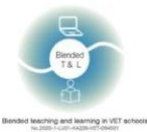

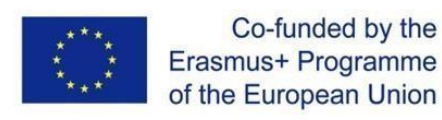

# Easy online quizzes and tests for remote learning

#### Plus: scan paper bubble sheets with your mobile device 1-minute setup with Google Classroom

Give your first quiz in less than 10 minutes in 3 easy steps

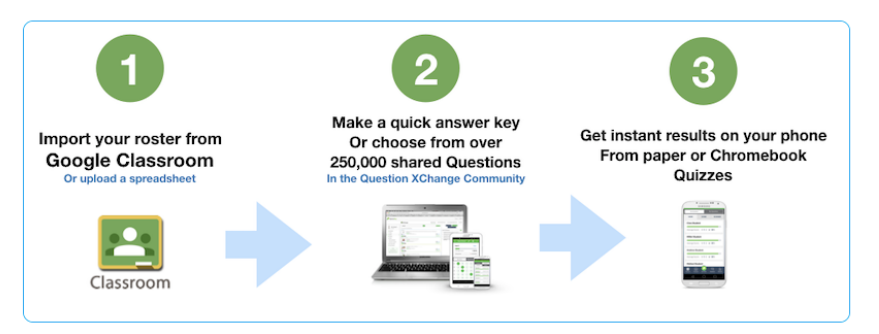

#### 2. Create your quizzes

Send quizzes to student devices. Give quizzes and tests on paper.

Grade the papers with your phone or tablet. Share questions with fellow teachers and access over 200,000 questions, many of them aligned to standard, subject, and level.

#### 3. Get statistics

Get an instant score and itemization report on your device.

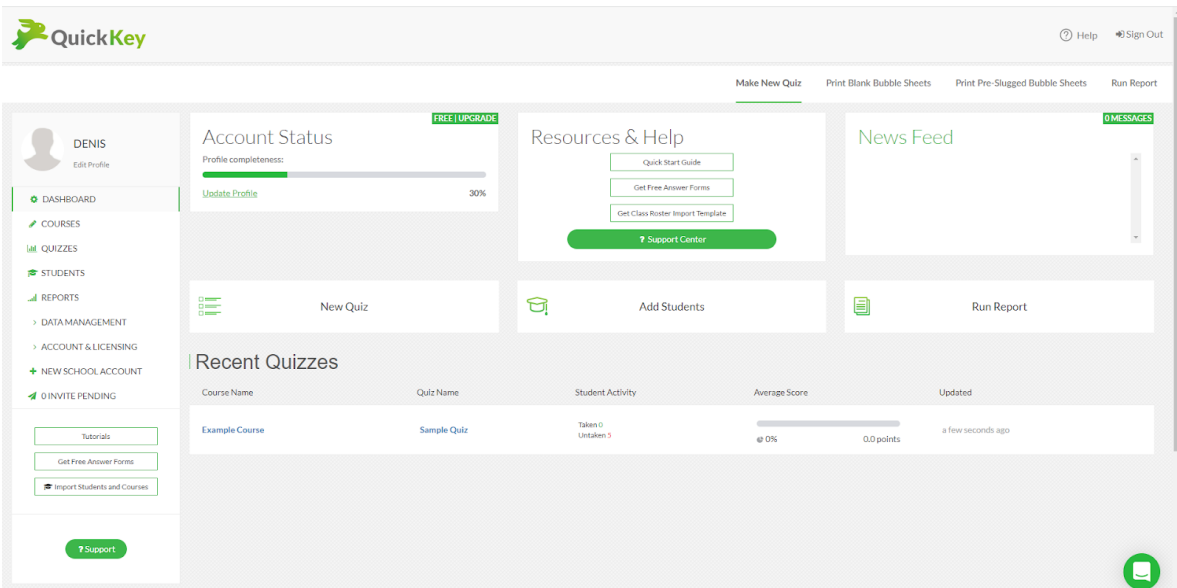

# <span id="page-33-0"></span>2.8 Foster family communication

#### <span id="page-33-1"></span>31. [Seesaw](https://web.seesaw.me/) [\(](https://web.seesaw.me/)https://web.seesaw.me/)

The app helps you improve family communication and makes formative assessment easier, while students can use the platform to document their learning. Students can add answers and feedback.

1. Sign up for Seesaw

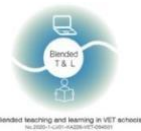

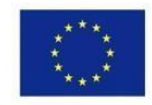

Seesaws requires both teachers' and students' registration. It has Mobile apps for Android OS and IOS, a browser version. It is free and has no restrictions for participants.

2. Teachers Prep an Assignment

Teachers upload their own content or create something new with drawings, text, images, audio, links, and videos to provide instruction.

Students use built-in multimodal tools to capture what they know in Seesaw's digital portfolio.

3. Get instant feedback

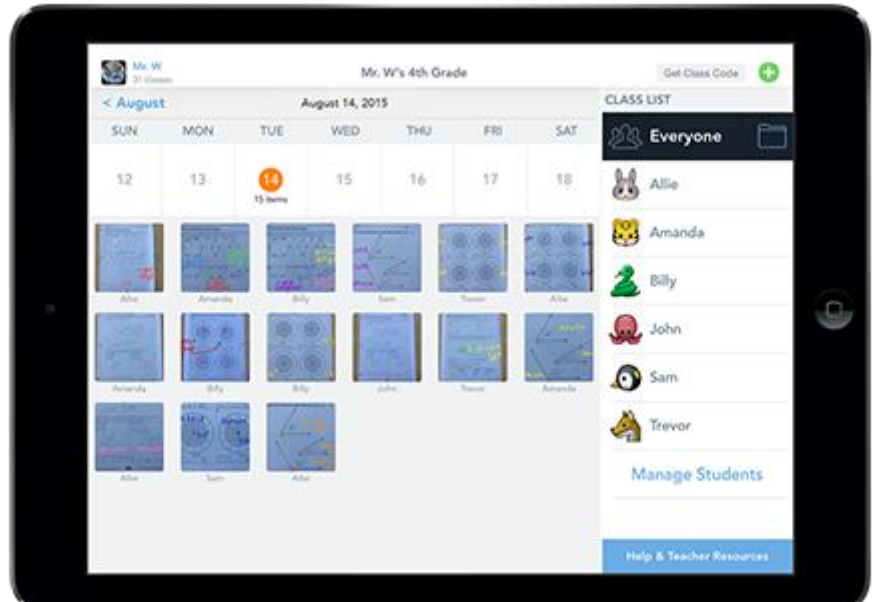

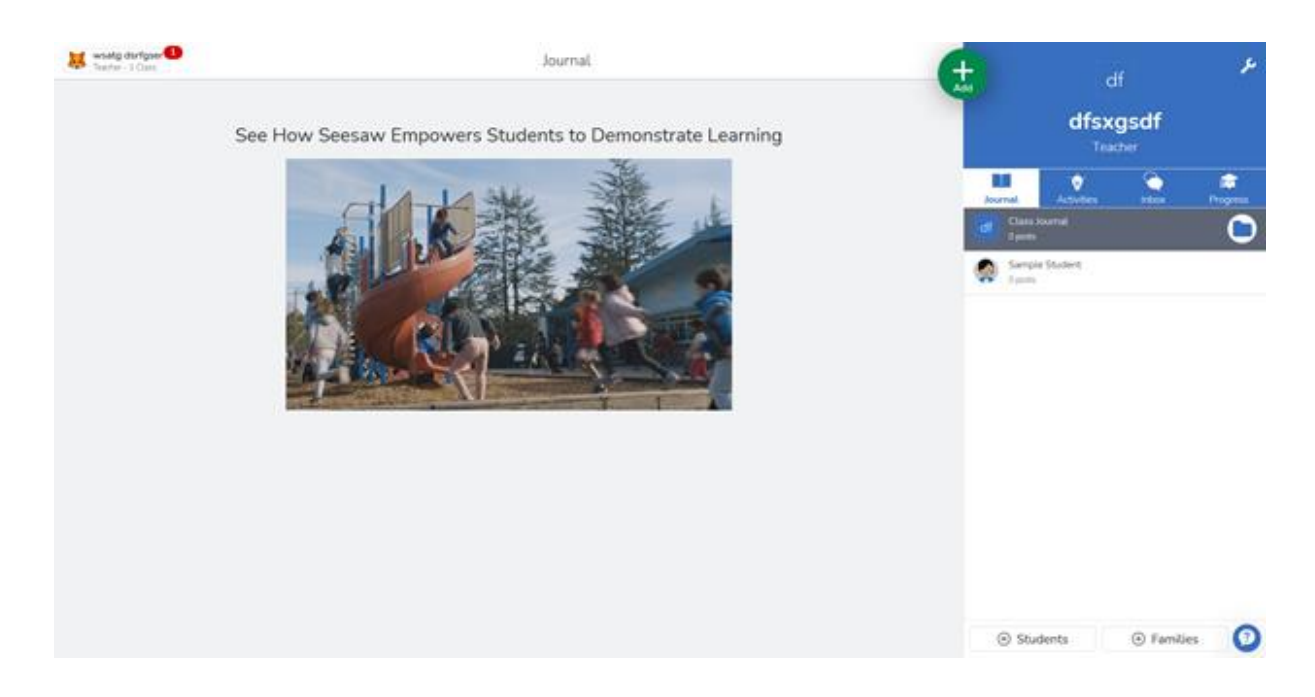

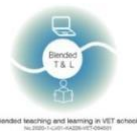

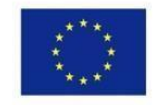

# <span id="page-35-0"></span>2.9 Strengthen teacher-to-student or student-to-student communication

### <span id="page-35-1"></span>32. [Classkick](http://www.classkick.com/) [\(](http://www.classkick.com/)http://www.classkick.com/)

The app helps you post assignments for students, and both you and your students can provide feedback. Students can also monitor their progress and work. The proprietary version has no limits. Students can share their own work in PDF format!

#### 1. Sign up for Classkicks

Classkicks requires both teachers' and students' registration, but a teacher may log in with a Google or Clever account. It has PC, IOS App and a browser version. It has free and paid versions. It is integrated with Google Classroom.

2. Teachers Prep an Assignment

Teachers upload their own content or create something new with drawings, text, images, audio, links, and videos to provide instruction. In 1:1 or group settings, students do activities: drawings, text, images, and audio or answer fill-the-blank or multiple choice, and more!

3. Get instant feedback

Teachers support individualized[, real-time feedback:](https://www.youtube.com/watch?index=3&list=PLRxpSUDPIfZm8Cm1B0KUWjoKu0SUlg3cQ&v=OnQSI4Yf_wg) drawings, images, chat, audio, stickers, points. Students can even ask peers for help anonymously.

Teachers can see all stages of student thinking and progress.

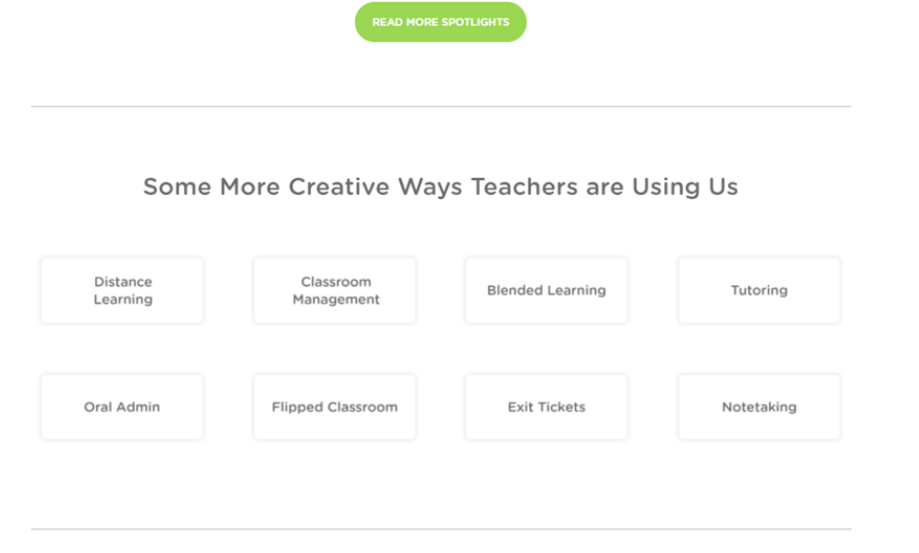

Use Classkick Free or Upgrade Today

# <span id="page-35-2"></span>33. [Forallrubrics](https://www.forallrubrics.com/) (Https://Www.Forallrubrics.Com/)

The platform lets you import, create, and score rubrics on your tablet or smartphone. Collect Ddata offline, compute scores automatically, and print or save the rubrics as a PDF or Spreadsheet. ForAllRubrics is an online rubric and badging platform.

1. Sign up for [Forallrubrics](https://www.forallrubrics.com/)

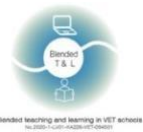

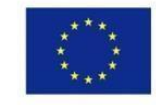

Teacher can sign in with Google.

Add a student account and fill in the fields under "Account Login", add a unique username, add a password, click on "Save".

#### 2. Creating Rubric

Sign up for an account, enter student names, design rubric.

#### 3. Get instant feedback

As a grading tool, students get immediate feedback, which can also be emailed both to students and his/her parent(s).

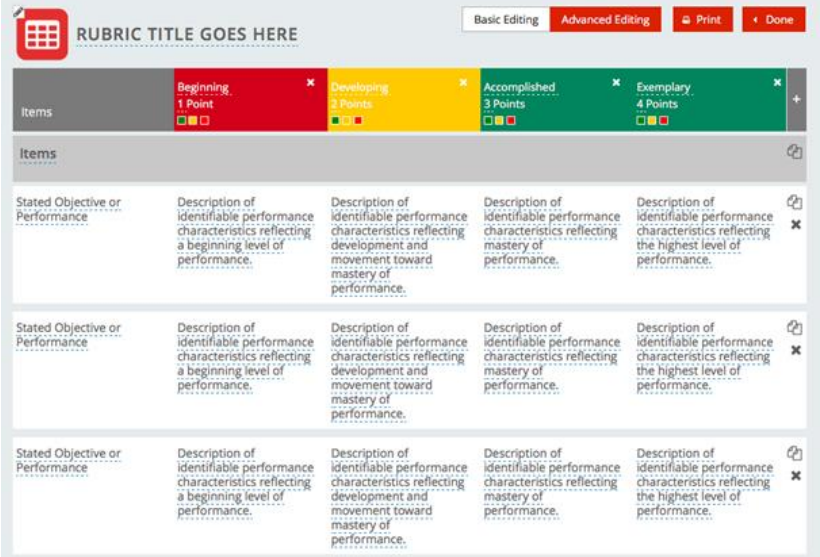

# <span id="page-36-0"></span>34. [Lino](http://en.linoit.com/) [\(](http://en.linoit.com/)Http://En.Linoit.Com/)

A virtual cork board of sticky notes lets students ask questions or make comments on their learning. Lino is a web-based sticky note service.

#### 1. Sign up for [Lino](http://en.linoit.com/)

Registrations is needed for teachers and students.

#### 2. Create and upload the Lino canvas

Click "Create a canvas" to create a board. Enter the name of the board. Select the background of the board. Everyone can only see your stickers, but they will not be able to stick notes. Lino users and non-registered users (guests) can post stickies on a canvas, and relocate or remove them when needed. A Lino board can also serve as a final online "display" for students to "show what they know" as the culmination of a research project. Add videos, images, and notes in a carefully arranged display not unlike an electronic bulletin board.

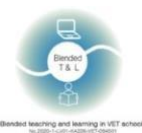

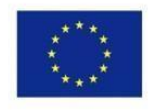

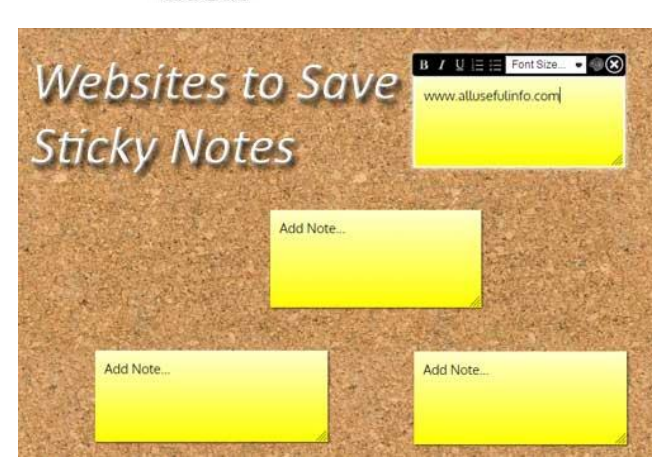

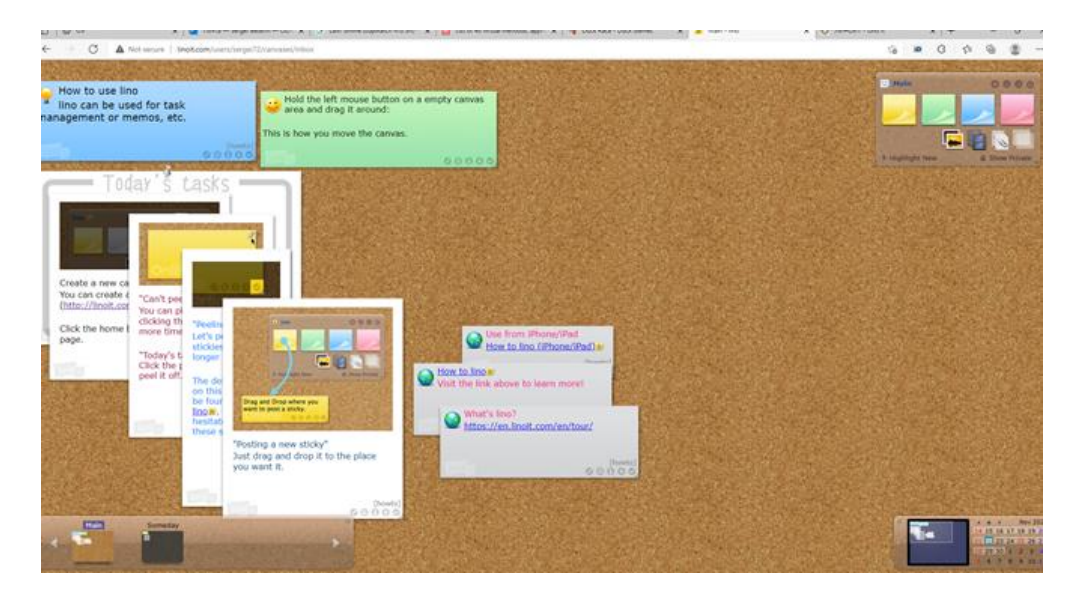

#### <span id="page-37-0"></span>35. [Online Stopwatch](https://www.online-stopwatch.com/classroom-timers/) (Https://Www.Online-stopwatch.Com/Classroom-timers/)

The platform provides dozens of themed digital classroom timers to use during small- and wholegroup discussions.

#### 1. Sign up for [Online Stopwatch](https://www.online-stopwatch.com/classroom-timers/)

Registration is required to start the timer. It is free with limited functionality.

2. Using [Online Stopwatch](https://www.online-stopwatch.com/classroom-timers/)

This is a simple, fast online stopwatch and online countdown timer. Сountdown online can be used for lessons, exams and competitions.

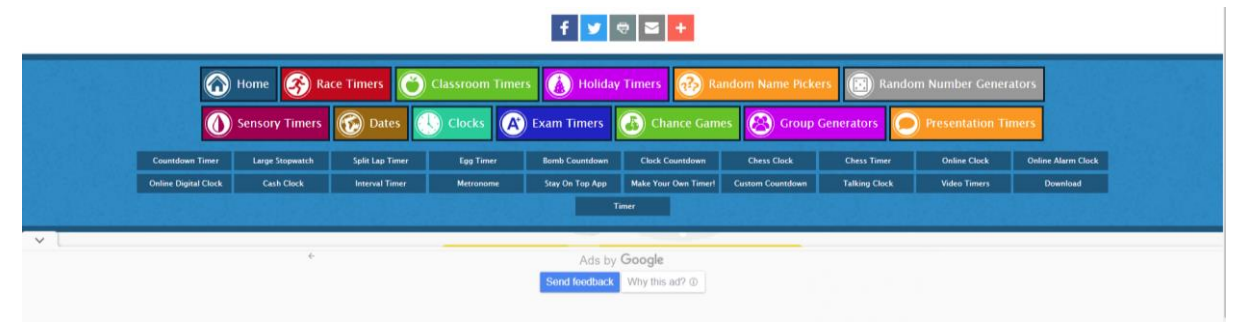

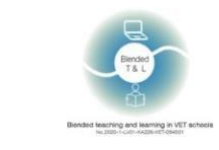

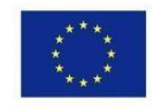

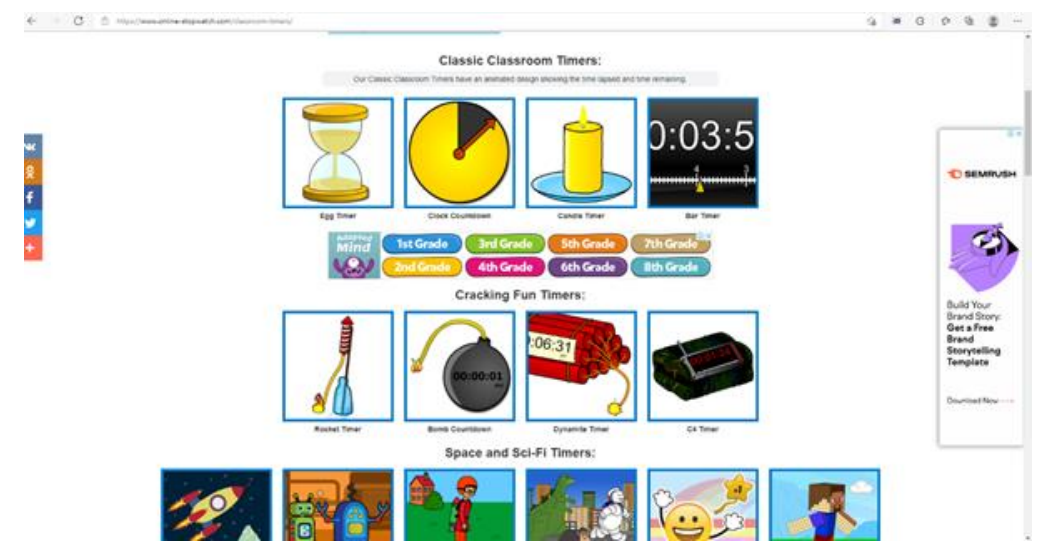

# <span id="page-38-0"></span>36. [Verso](http://versoapp.com/#verso) [\(Http://Versoapp.Com/#Verso\)](http://versoapp.com/#Verso)

Verso is a browser platform for materials sharing and feedback receiving.

1. Sign up for Verso

Registration is required for teachers and students.

2. Using

A teacher can set up learning using an URL. Also he/she can share web links, files, OneDrive or Google Drive storages. Students can add audio, video, images, and documents to their answers.

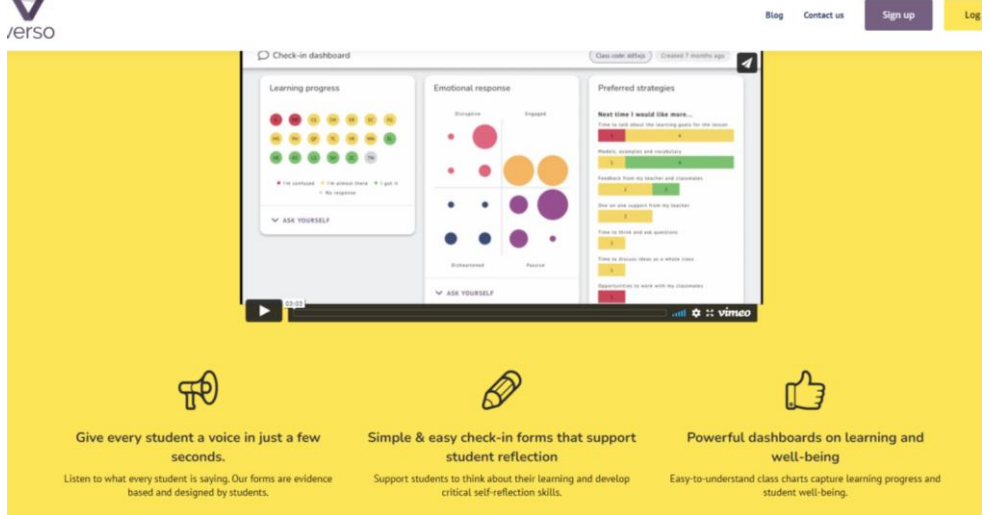

#### 3. Get instant feedback

Students can use text or voice/video chats for instant feedback or uploading files. Students can add their assignment, post comments, and respond to comments. A teacher can group responses and check engagement levels.

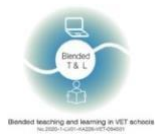

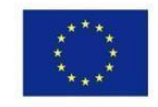

Design your collaborative activity

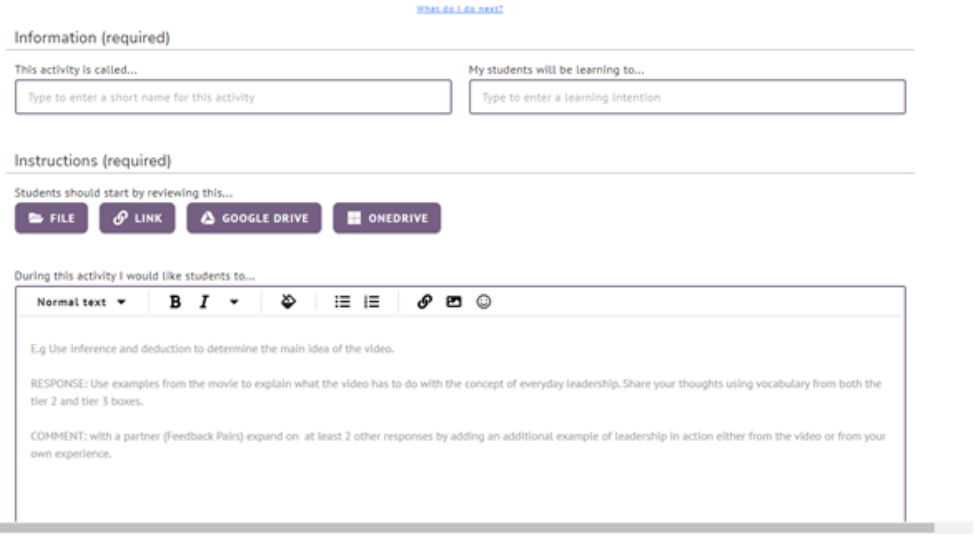

# <span id="page-39-0"></span>2.10 Keep the conversation going with live chats

# <span id="page-39-1"></span>37. [Chatzy](http://www.chatzy.com/) [\(](http://www.chatzy.com/)http://www.chatzy.com/)

Supports live, online chats in a private setting.

1. Sign up for [Chatzy](http://www.chatzy.com/)

Registration is not needed.

2. Using

**Contract Contract** 

**Contract** 

Chatzy is a great alternative to Facebook, Yahoo Chat, Skype.

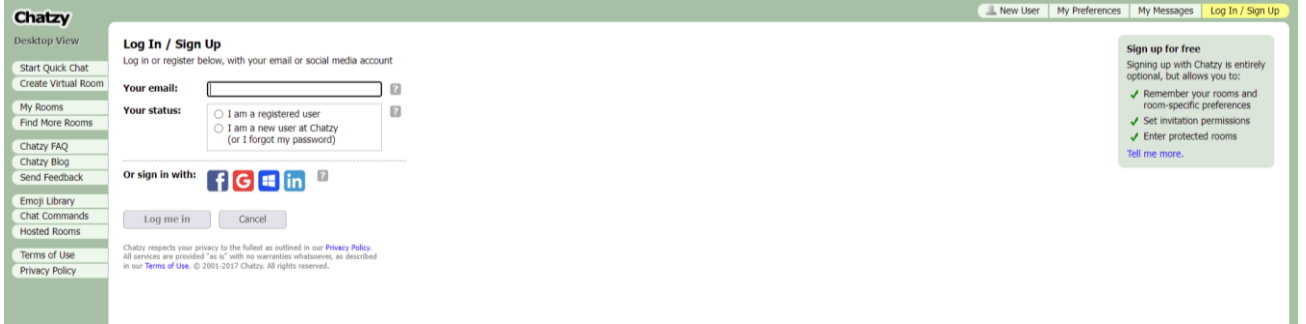

3. Get instant feedback

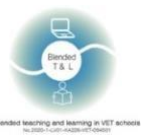

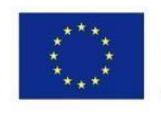

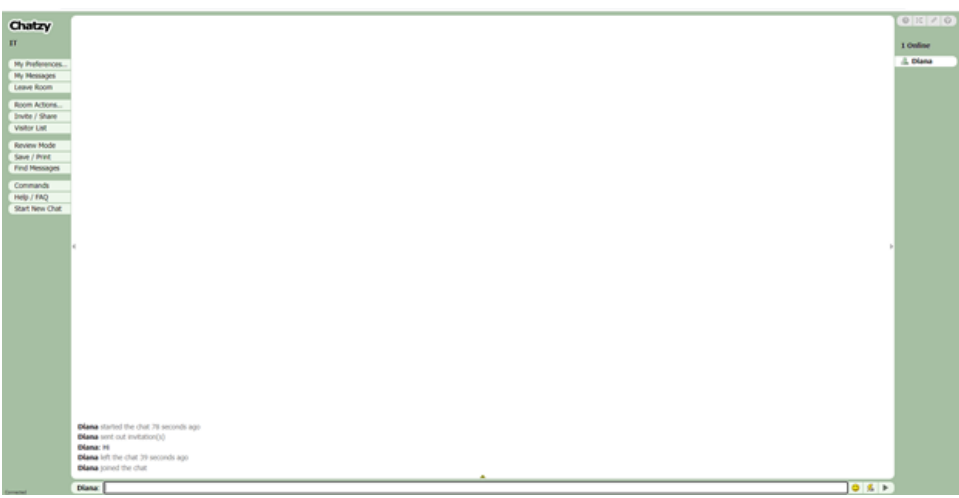

# <span id="page-40-0"></span>2.11 Create and store documents or assignments

### <span id="page-40-1"></span>38. [Piazza](https://piazza.com/) [\(](https://piazza.com/)https://piazza.com/)

The platform lets you upload lectures, assignments, and homework; pose and respond to student questions; and poll students about class content. This tool is better suited for older students as it simulates post-secondary class instructional formats. Piazza can be used to poll students for various questions.

1. Sign up for [Piazza](https://piazza.com/)

Registration is required for teachers and students.

#### 2. Post a poll

Go to Piazza, click New Post, select the Post Type and a folder to store the poll question, insert a summary and the details of the poll question, insert Poll answer choices, set the remaining poll options, then click Post My Poll.

3. Get instant feedback

Ask students directly for anonymous feedback by posting a poll after a lecture.

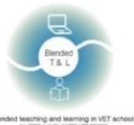

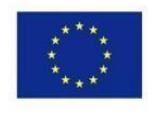

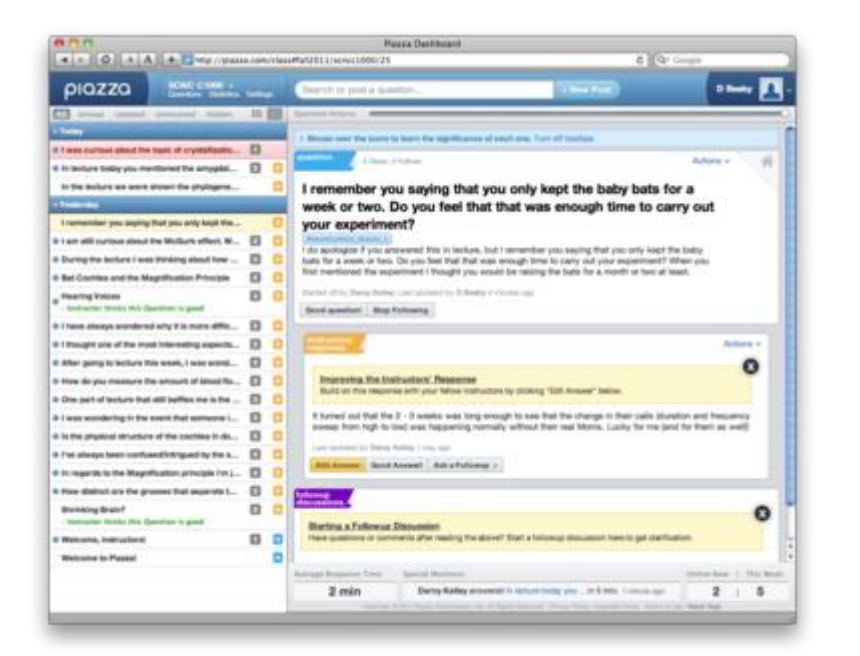

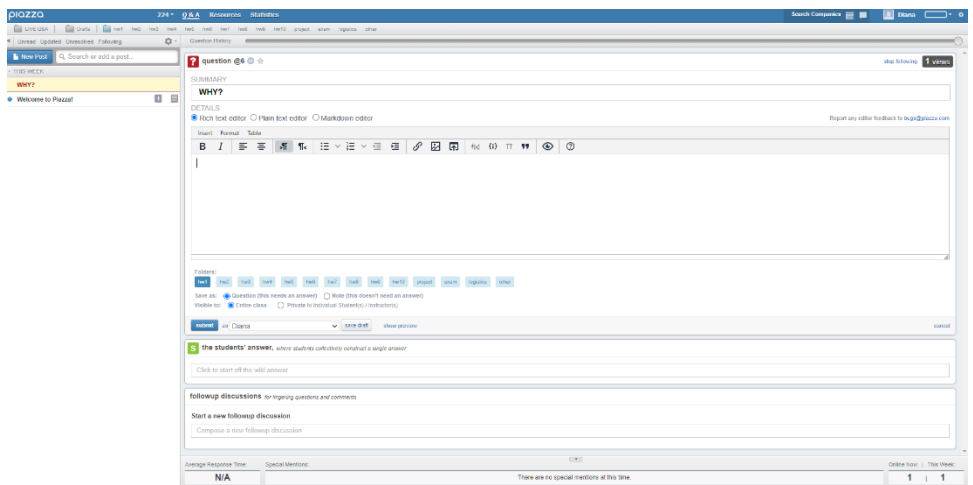

# <span id="page-41-0"></span>2.12 Virtual laboratories

#### <span id="page-41-1"></span>39. [GO-LAB](https://www.golabz.eu/) (https://www.golabz.eu/)

GO-LAB is the most extensive collection of online labs, in which you can try out interactive inquiry apps, combine labs and apps into Inquiry Learning Spaces, and share these with your students and colleagues.

#### 1. Sign up for GO-LAB

Registration is required for both teachers and students. Registration is not required for the site, but registration allows you to create your own lab. Click the "Sign in/Sign up" button at top right corner of the page. You will be forwarded to Graasp. Here you can connect to your Graasp account.

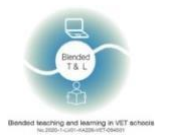

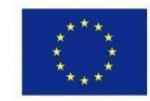

#### 2. Creating

You can access the list of labs through the main navigation at the top of the page ("Labs") and search labs using the filters on the right of the page. Select the lab you like to use and click the "Create Space" button. This will bring you to a new ILS in Graasp, with the lab you selected already contained in it.

3. In the created window, you can view analytics. The icon is at the upper right corner of the window.

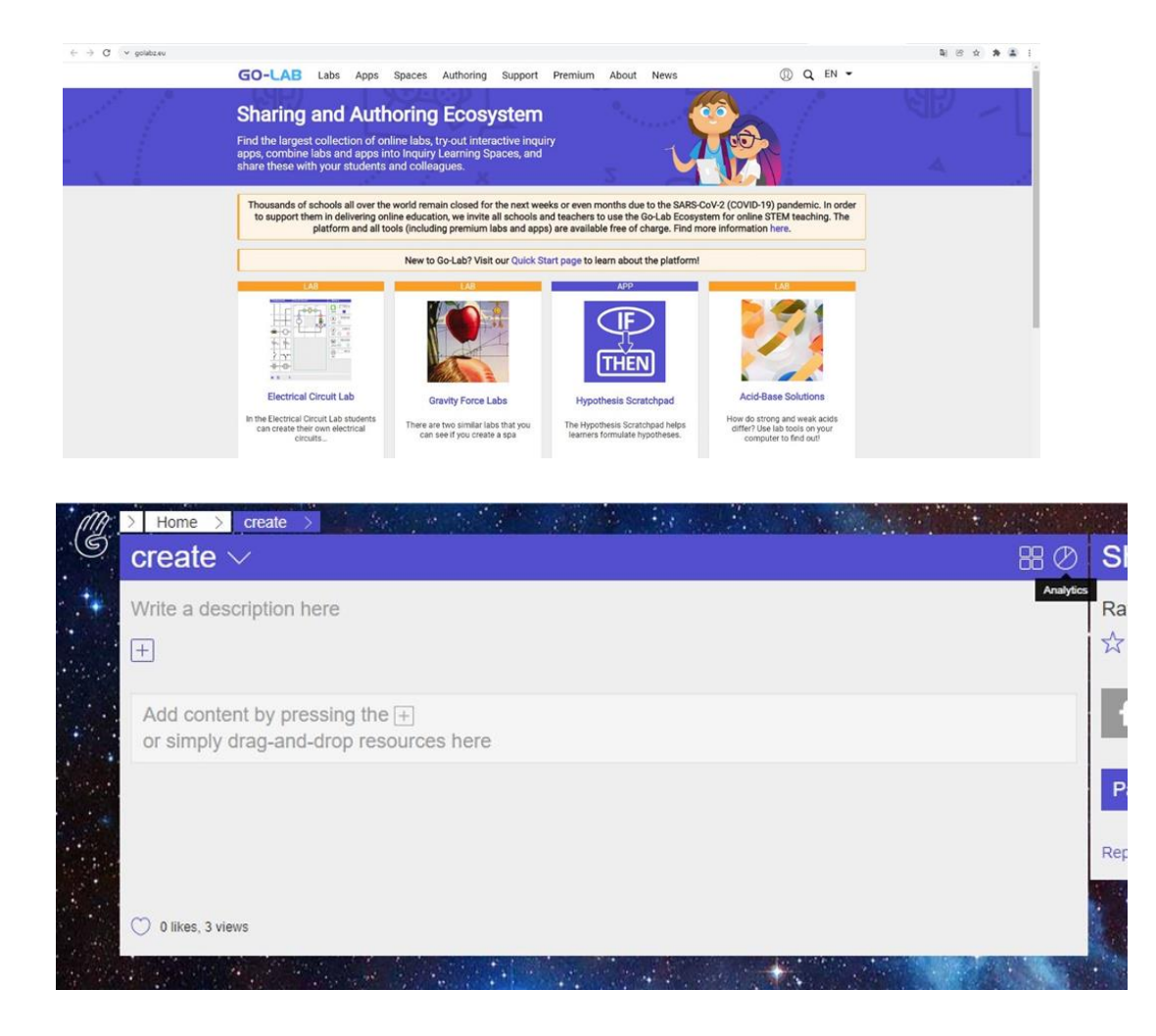

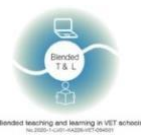

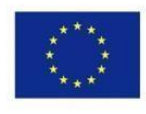

Co-funded by the Erasmus+ Programme of the European Union

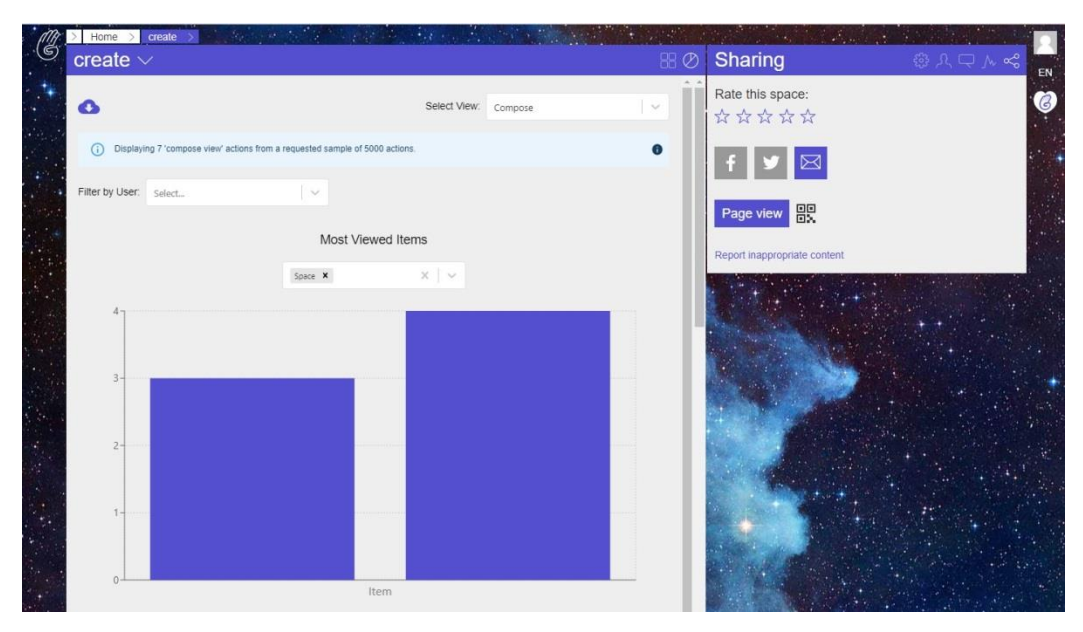

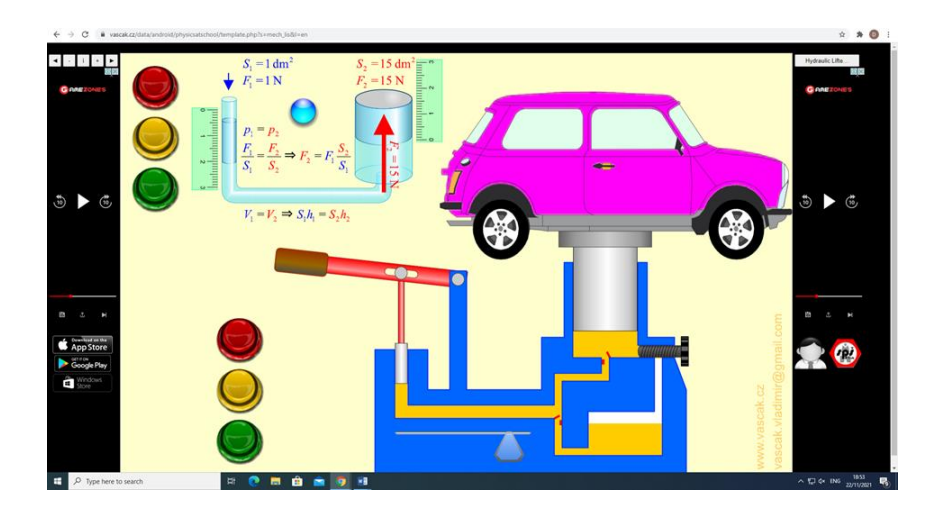

# <span id="page-43-0"></span>40. [PraxiLabs](https://praxilabs.com/) [\(](https://praxilabs.com/)https://praxilabs.com/)

PraxiLabs contains tens of interactive 3D virtual lab simulations in Biology, Chemistry & Physics, which students can access a realistic virtual lab from their devices anytime/anywhere.

PraxiLabs makes virtual science labs accessible, usable, and affordable for educational institutions and schools.

1. Sign up for PraxiLabs

Registration is required for both teachers and students. Create a new account. To register you need to enter your name, email, phone, password and university. After registration, a banner with a subscription appears: basic, standard, plus and premium.

2. Use simulations

After entering we get the menu with simulations. To open the simulation, you need to click on the «All Simulations» and click on the «Add Simulation».

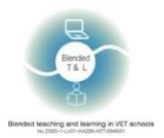

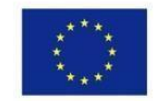

3. In the created window you can view the analytics. The icon is in the top right corner of the

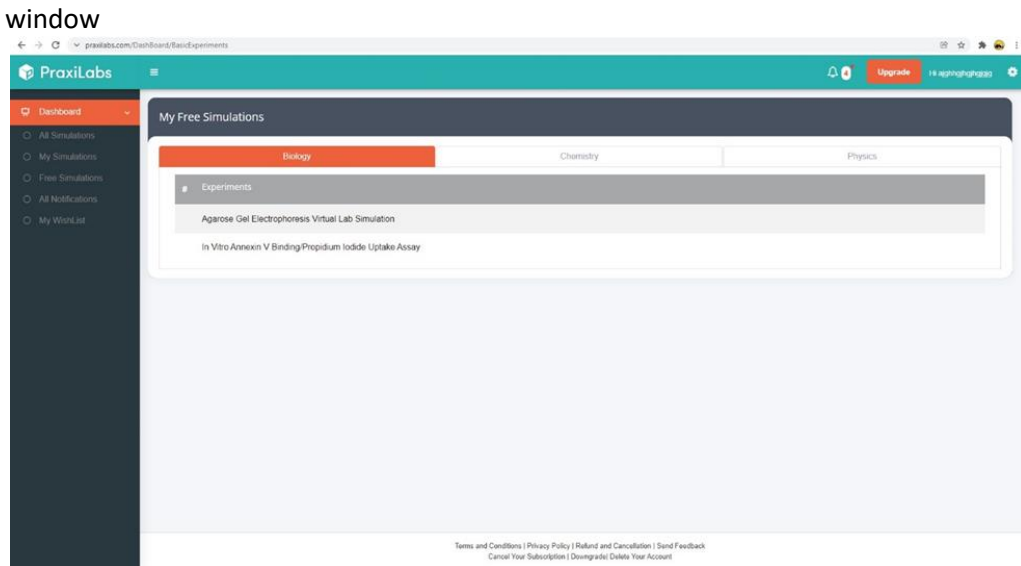

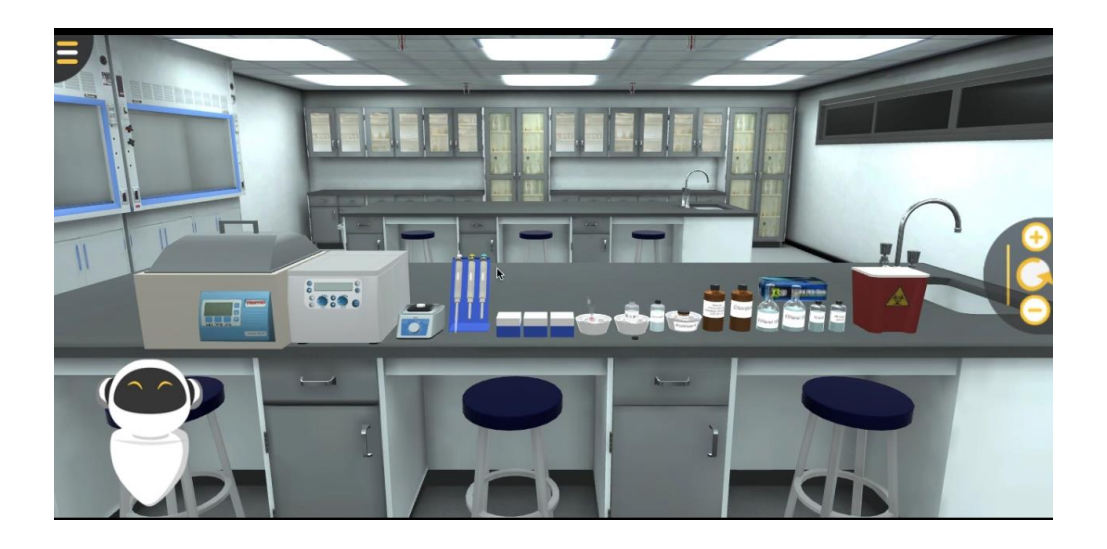